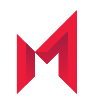

# MobileIron Web@Work 2.11.0 for iOS Guide for Administrators

for MobileIron Core and MobileIron Cloud

September 24, 2020

Copyright © 2009 - 2020 MobileIron, Inc. All Rights Reserved.

Any reproduction or redistribution of part or all of these materials is strictly prohibited. Information in this publication is subject to change without notice. MobileIron, Inc. does not warrant the use of this publication. For some phone images, a third-party database and image library, Copyright © 2007-2009 Aeleeta's Art and Design Studio, is used. This database and image library cannot be distributed separate from the MobileIron product.

"MobileIron," the MobileIron logos and other trade names, trademarks or service marks of MobileIron, Inc. appearing in this documentation are the property of MobileIron, Inc. This documentation contains additional trade names, trademarks and service marks of others, which are the property of their respective owners. We do not intend our use or display of other companies' trade names, trademarks or service marks to imply a relationship with, or endorsement or sponsorship of us by, these other companies.

#### **Contents**

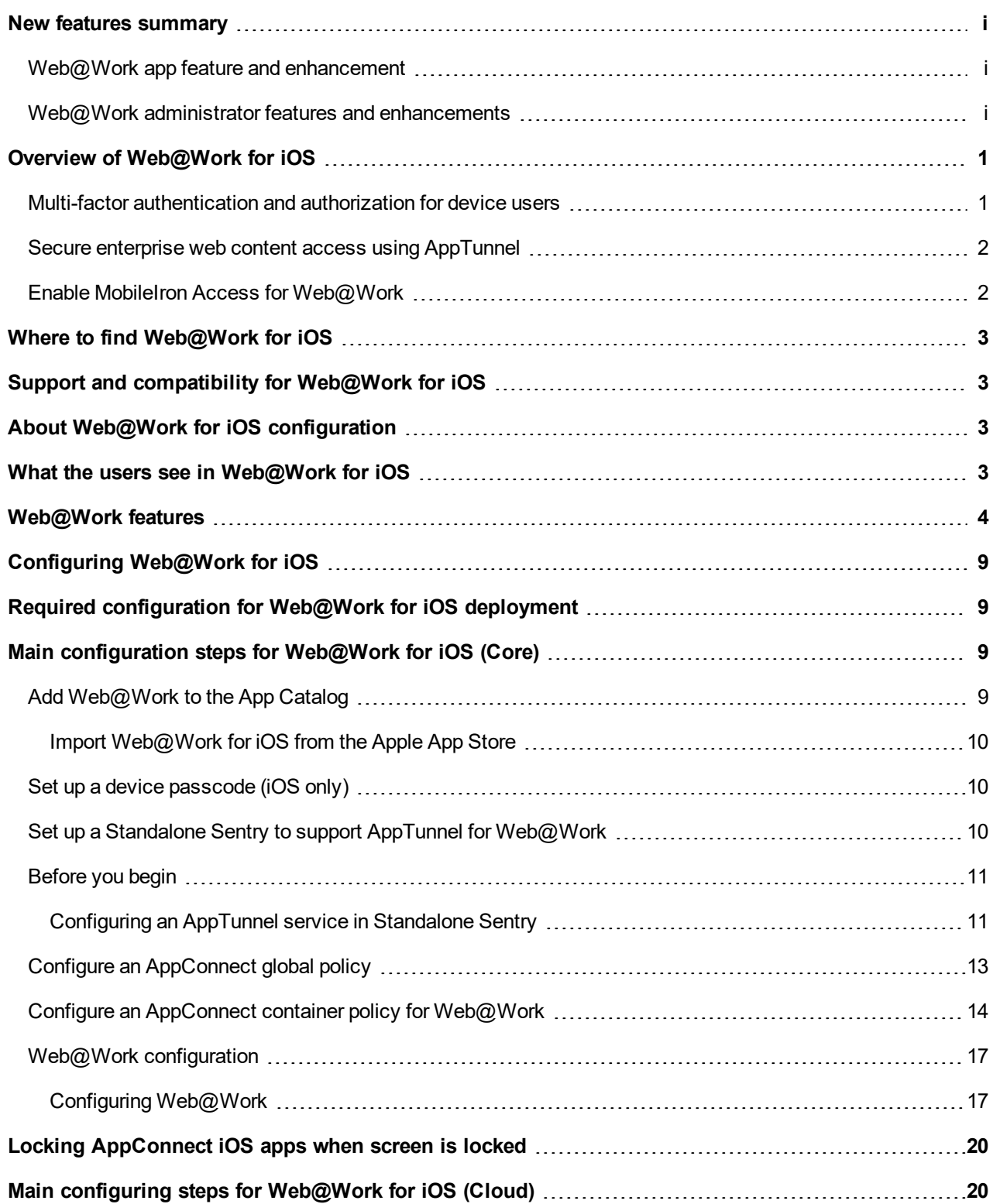

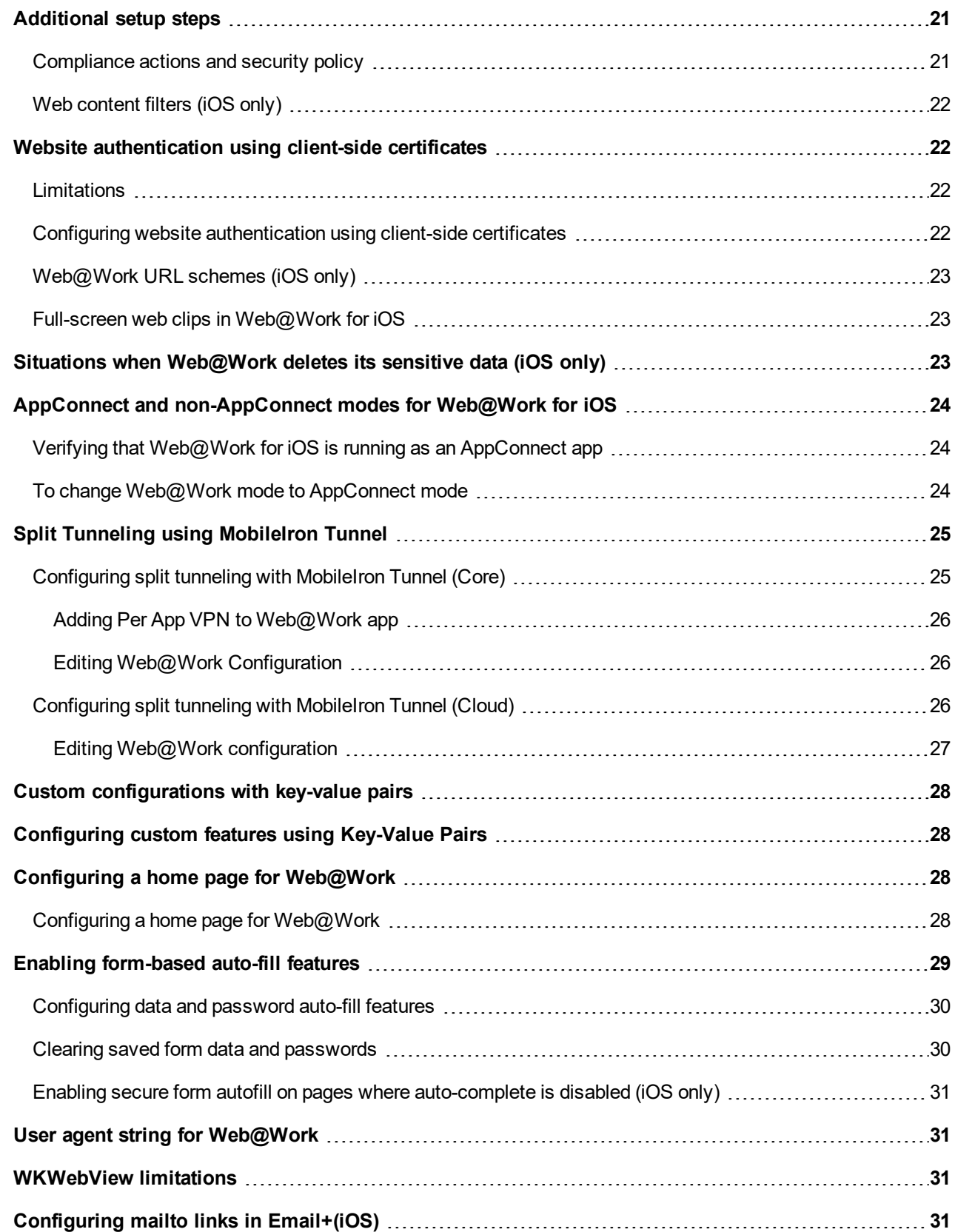

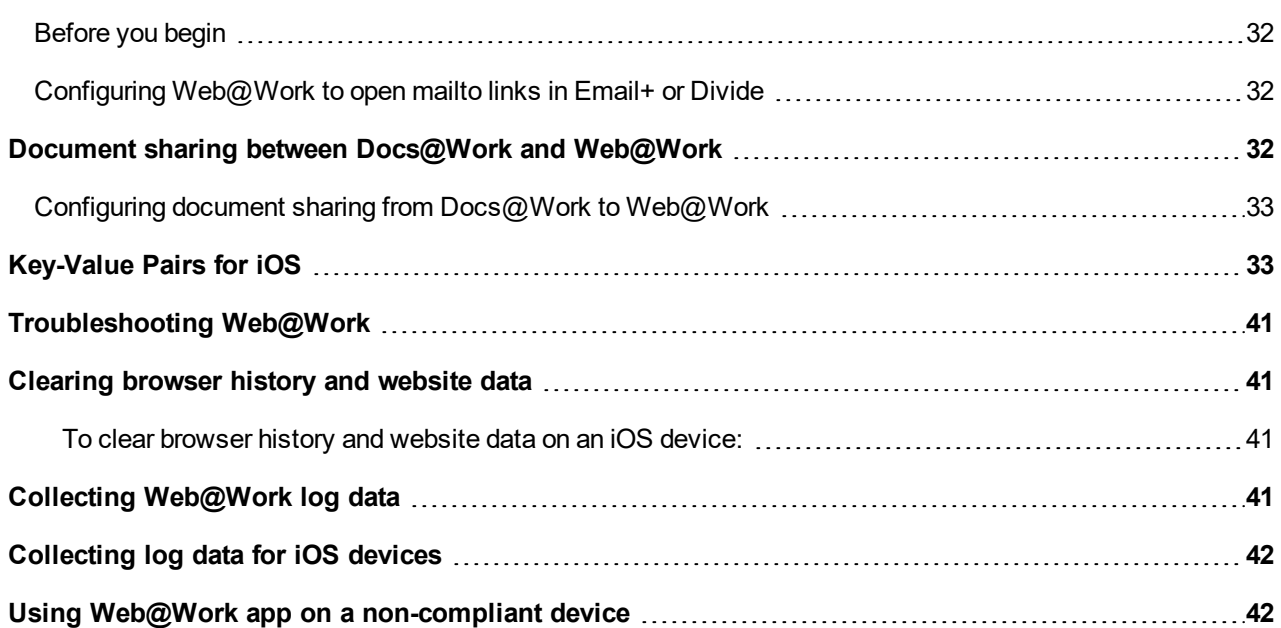

#### <span id="page-5-0"></span>New features summary

This guide documents the following new features and enhancements:

- Web@Work app feature and enhancement
- <span id="page-5-1"></span>Web@Work administrator features and enhancements

#### Web@Work app feature and enhancement

- **iOS 14 compatibility**: Web@Work 2.11.0 is compatible with iOS 14.
- **Support for UIWebView is removed**: Support for UIWebView is removed, now WKWebView is the web rendering engine. For more information, see **UIWebView [deprecation](https://help.mobileiron.com/s/article-detail-page?Id=kA12T000000TTetSAG)** KB article.
- **Suport for use\_wkwebview is removed**: Support for UIwebview as web rendering engine is removed this release onwards. As a result the KVP **use\_wkwebview** is not supported anymore.
- <span id="page-5-2"></span>• **Support for Chromium library is removed**:Chromium HTTP stack is no longer supported.

#### Web@Work administrator features and enhancements

This guide does not include any new administrator features and enhancements.

## <span id="page-6-0"></span>Overview of Web@Work for iOS

MobileIron Web@Work is a secure browser that allows enterprise users to securely access web content in their corporate intranet. Using Web@Work you can limit access to enterprise data to authorized users. When Web@Work is deployed in conjunction with AppTunnel, you secure the enterprise data in motion. The Web@Work app for iOS is an AppConnect enabled app.

#### <span id="page-6-1"></span>Multi-factor authentication and authorization for device users

Device users can use Web@Work only if the following are true:

- The device and user are registered with MobileIron Core. Registering a device with Core *authenticates* the device user.
- The device is authorized to use Web@Work. Using the Admin Portal, you *authorize* a device to use Web@Work. The labeling mechanism in MobileIron Core is used to indicate the devices that are authorized to use Web@Work.
- NOTE: If the device is not authorized to use Web@Work, the device user cannot use it even for accessing public websites.
- The device is in compliance with the security policy applied to the device. Using the Admin Portal, you can set up security policies to block access to Web@Work if the device fails to meet conditions that you specify. When access is blocked, the device becomes unauthorized to use Web@Work. Also, all AppTunnel access is blocked, which blocks access to enterprise websites.
- NOTE: On iOS devices, be sure to require a device passcode on the security policy, since a device passcode enablesiOS data encryption capabilities. Web@Work usesiOS data encryption capabilities to encrypt browser data.
- Device users are logged in with their secure apps passcode. Web@Work is an AppConnect app, and therefore, you can optionally require the device user to enter a secure apps passcode to use it. The device user uses a secure apps passcode to access all AppConnect apps. When device users first launch Web@Work, they are prompted to create a secure apps passcode if they have not already created one to use on some other AppConnect app. On subsequent launches of Web@Work, users are prompted to enter the secure apps passcode, unless they had recently entered it to use on some other AppConnect app.

#### After device users have registered the device with MobileIron Core and, if required, entered their secure apps passcode, they have no further Web@Work setup to do.

NOTE: A device user cannot specify Web@Work asthe default browser on the device. This prohibition ensuresthat the device user always has easy accessto a browser for non-enterprise browsing, even if the device becomes unauthorized to use Web@Work.

**1**

#### <span id="page-7-0"></span>Secure enterprise web content access using AppTunnel

Web@Work uses MobileIron's AppTunnel technology to securely access web content behind your enterprise's firewall. This technology allows you to:

- Set up Web@Work to access enterprise websites without requiring the device user to set up VPN.
- Support Single Sign On using Kerberos Constrained Delegation (KCD). The device users register Mobile@Work with MobileIron Core by entering their MobileIron credentials. Then, the device user can use Web@Work to access an enterprise app server without having to enter any further credentials. This support depends on your environment being set up to use KCD, plus the necessary AppTunnel configuration.
- Limit enterprise access to Web@Work. Other apps, such as mobile email and calendar synchronization, are not impacted by Web@Work's enterprise access. Therefore, unlike when you use VPN for enterprise access, you do not have to retest the behavior of these existing apps.
- Limit the enterprise sites that a device user can access. You can specify accessible sites in the tunneling configuration. Specifically, as long as the device stays on the external network, internal sites that are not specified in the tunneling configuration remain inaccessible. Also, you can vary the accessible sites according to device and user attributes, such as user membership in the enterprise directory.
- Terminate enterprise website access based on compliance policies. Using the security policy for a device, you can specify which non-compliance situations block AppTunnel access.
- Perform URL filtering to audit and enforce web use policies.

If you direct all outgoing traffic through a filtering proxy, you can direct traffic that you tunnel through the proxy, too. For example, by setting up Web@Work to tunnel all requests to www.SomeExternalWebSite.com, you can set the URL rules in your filtering proxy to block access to that site.

Benefit from split-tunneling.

You can allow device users to access some public websites without tunneling, while enforcing tunneling for other external as well as enterprise websites. By setting up split-tunneling, your device users can access public sites without incurring additional load on enterprise network infrastructure. In addition, split-tunneling allows users to access public websites without visibility to the enterprise. Regional privacy regulations sometimes require this for personally-owned devices.

- Secure tunneled web traffic using multi-factor authentication and authorization. To use Web@Work:
	- A device must be registered with MobileIron Core and authorized to use Web@Work.
	- You can optionally require a secure apps passcode to access Web@Work, in addition to the device passcode.

Also, establishing an AppTunnel requires a unique client-side certificate, ensuring that only managed and authorized devices can access enterprise websites. You can get certificates from a third-party certificate authority (CA) or from the CA built into MobileIron Core.

#### <span id="page-7-1"></span>Enable MobileIron Access for Web@Work

Web@Work now supports MobileIron Access. MobileIron Access is a cloud service that secures access to enterprise content in business cloud services such as Office 365,G Suite, Salesforce, Box, and Dropbox. For information about MobileIron Access as a service and how to set up the service with MobileIron Core, see the *MobileIron Access Guide*.

#### <span id="page-8-0"></span>Where to find Web@Work for iOS

Web@Work for iOS is available to iOS device users in the App Catalog in the MobileIron Core Admin Portal (**Apps > App Catalog**). The app itself is imported from the Apple App Store. The device user uses the Apps@Work web app to discover and install Web@Work from the Apple App Store.

Note that if Web@Work for iOS is installed and launched before the device is registered with Core, Web@Work will run as a unmanaged, standalone app. See AppConnect and [non-AppConnect](#page-29-0) modes for Web@Work for iOS on [page 24](#page-29-0) for more information.

For information about adding iOS apps to the App Catalog, see "Working with apps for iOS devices" in the MobileIron Apps@Work Guide.

#### <span id="page-8-1"></span>Support and compatibility for Web@Work for iOS

For support and compatibility information, see the *MobileIron Web@Work for iOS Release Notes*.

### <span id="page-8-2"></span>About Web@Work for iOS configuration

Web@Work for iOS, like all secure apps for iOS, can only be distributed as an in-house app. When you distribute Web@Work, distributing the Secure Apps Manager is required. You make Web@Work for iOS available to device users as an in-house app in the App Catalog in the MobileIron Core Admin Portal (under **Apps > App Catalog > In-House**). The device user launches Mobile@Work for iOS to discover and install Web@Work, where it will appear under Secure Apps within the Mobile@Work app.

### <span id="page-8-3"></span>What the users see in Web@Work for iOS

When users launch Web@Work for iOS, they can access the following from the browsers screen:

- Back and forward arrows: Navigates through the browsed web pages. This option works if you have browsed some web page.
- Options menu: The following options are available when you click the options menu

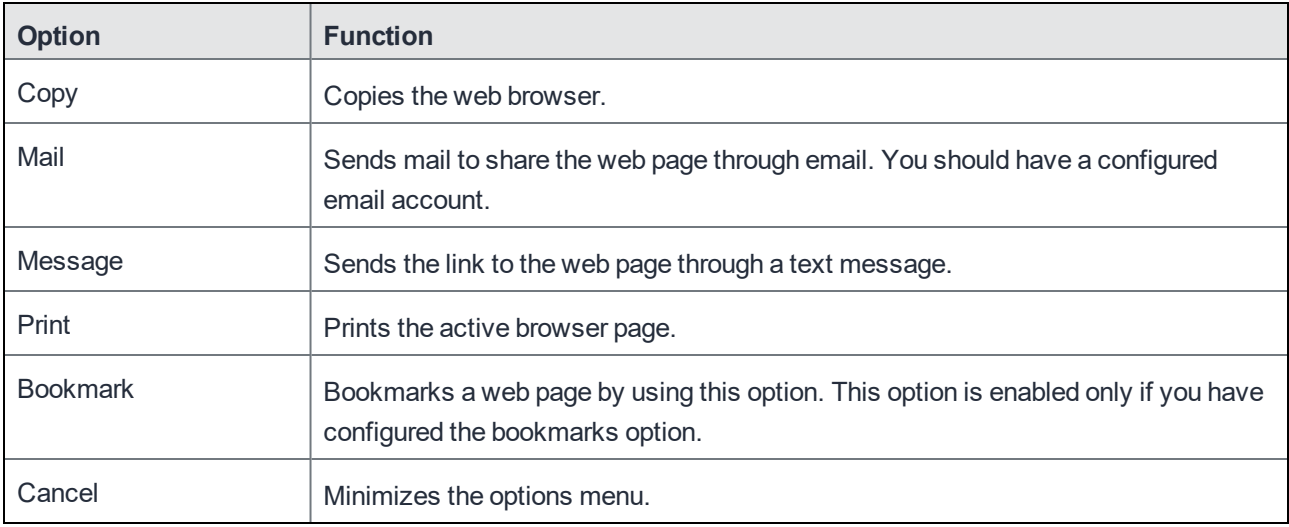

• Bookmarks: The bookmarks option, displays bookmarks if configured by administrators on the core.

- + icon: Opens a new tab.
- Settings: The following options are available:

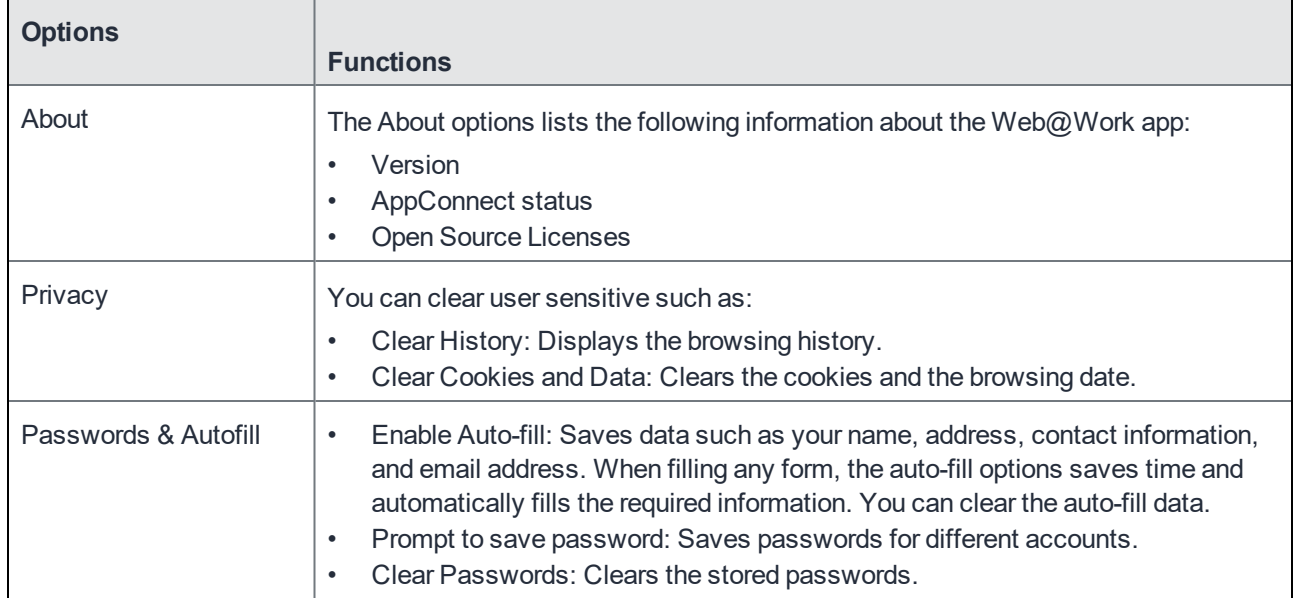

### <span id="page-9-0"></span>Web@Work features

Web@Work app for iOS supports the following features:

NOTE: Web@Work does not currently support video streaming.

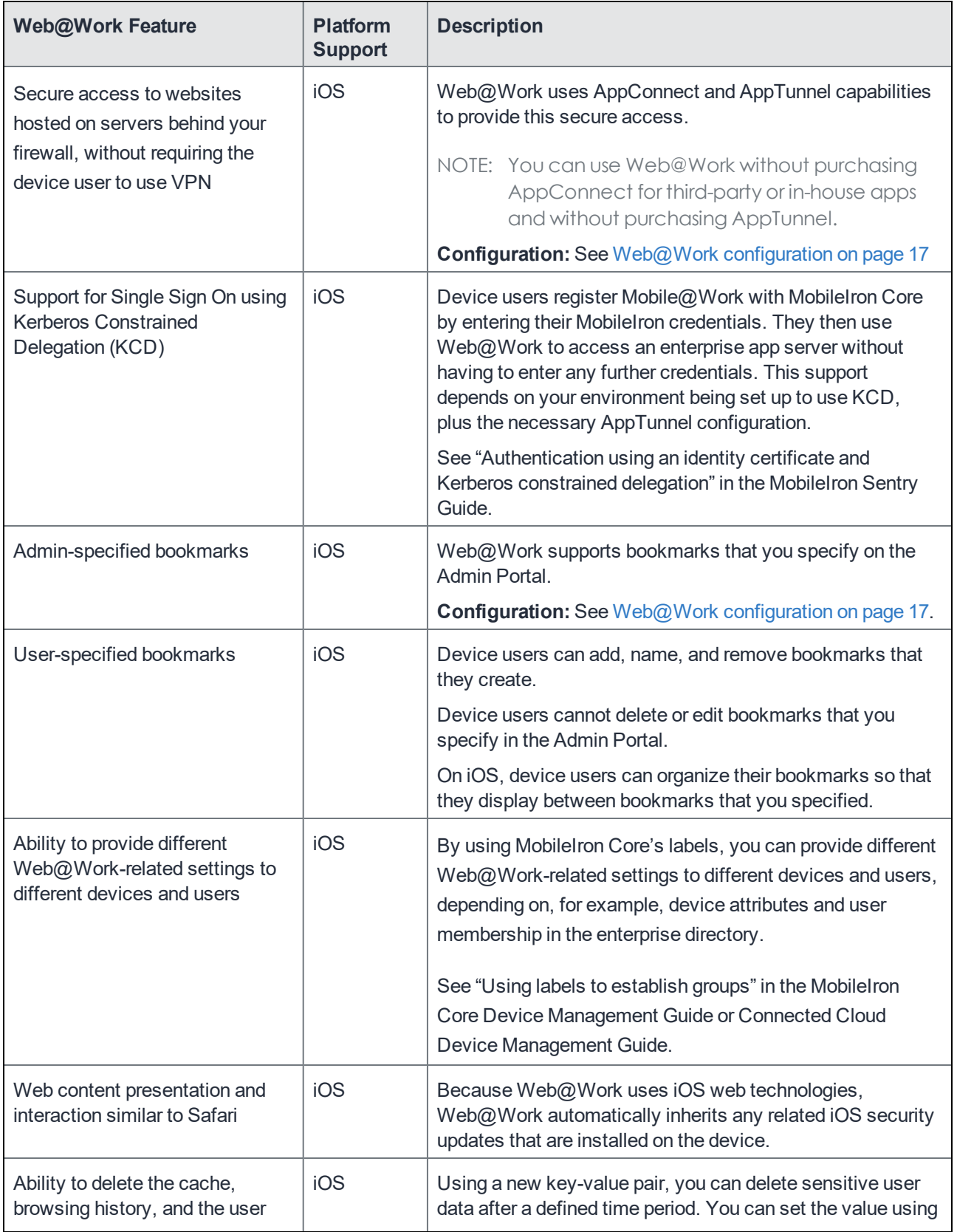

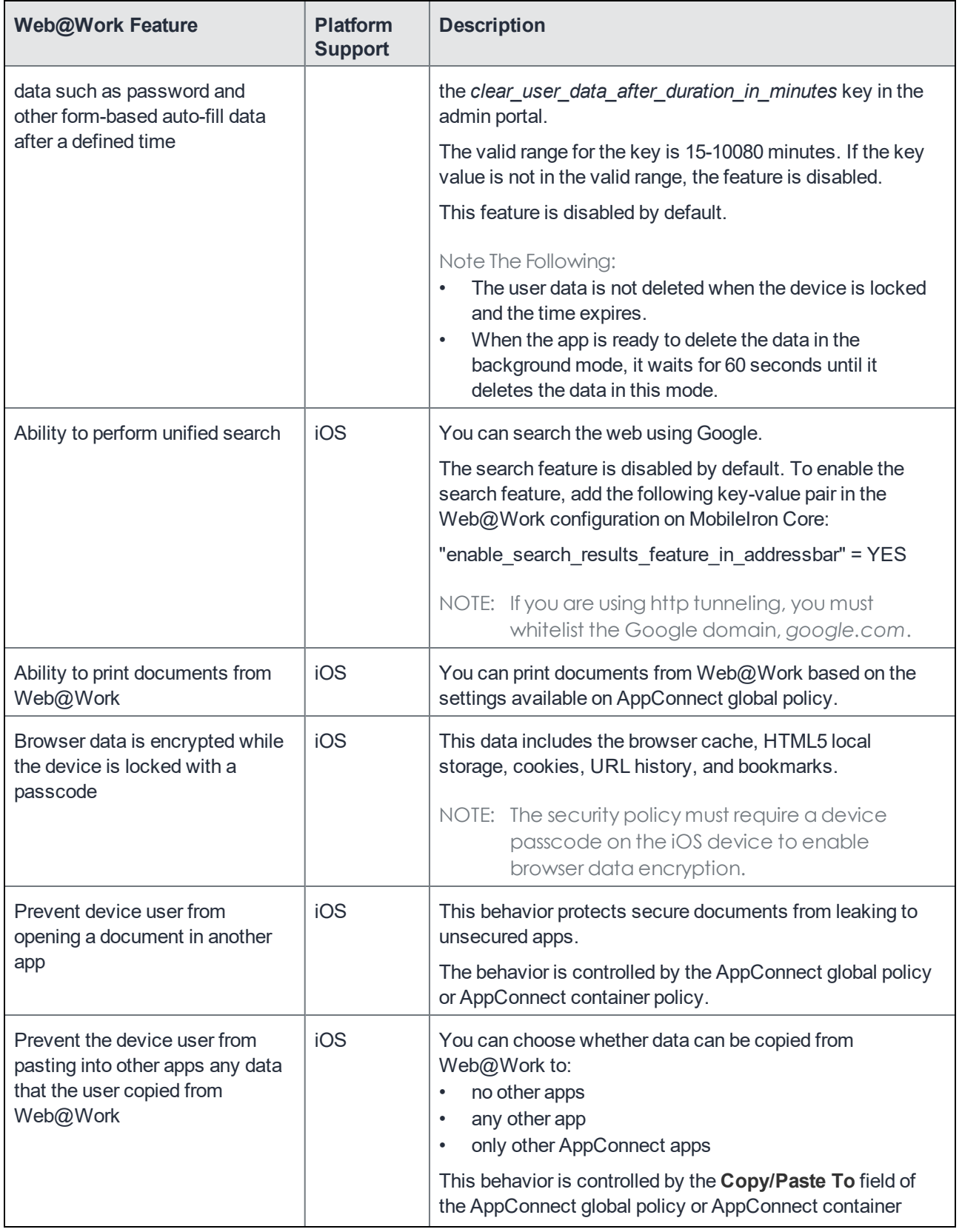

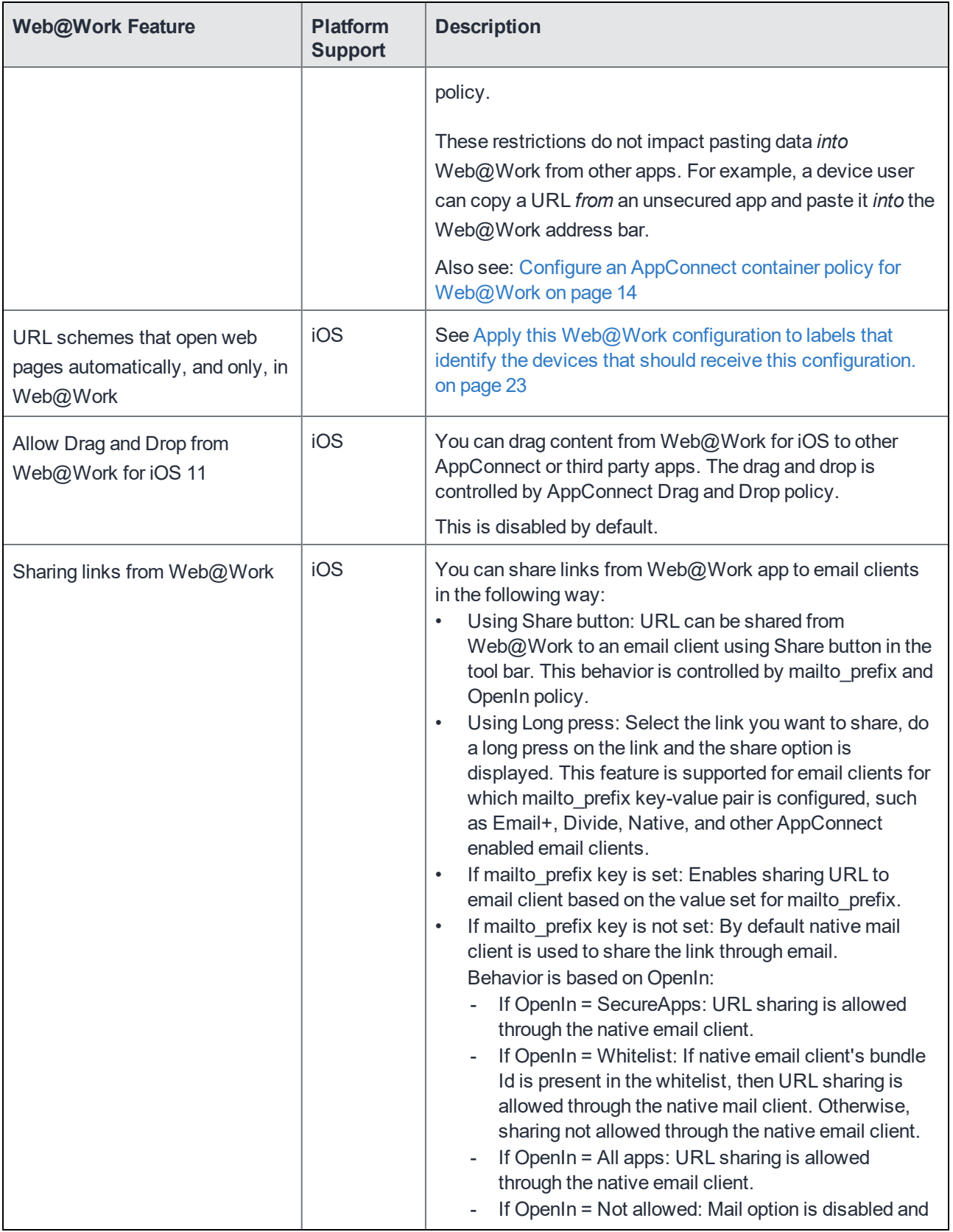

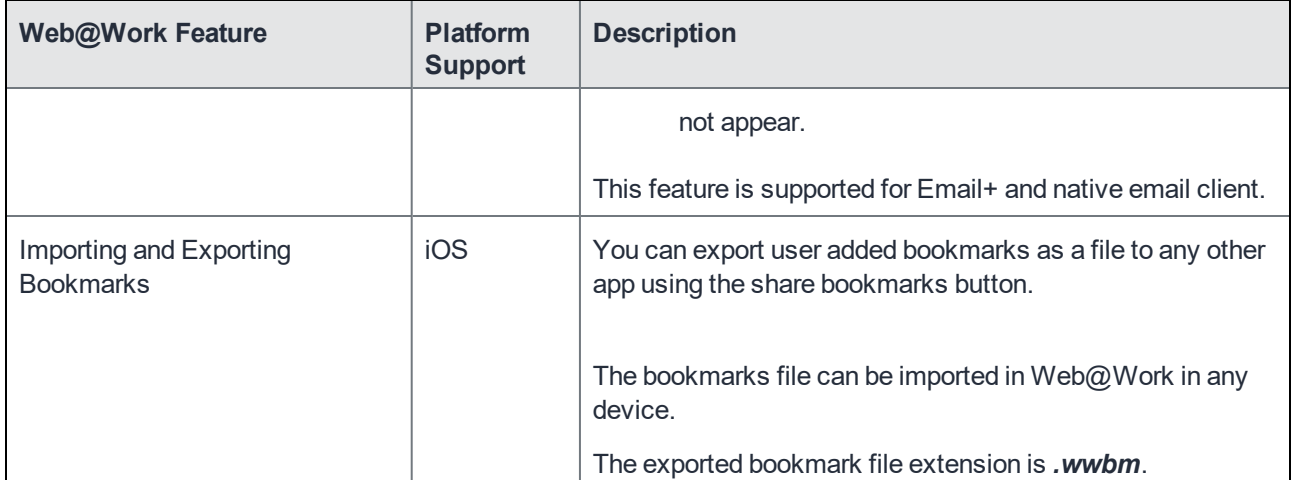

## <span id="page-14-0"></span>Configuring Web@Work for iOS

The following describe how to set up Web@Work for iOS:

### <span id="page-14-1"></span>Required configuration for Web@Work for iOS deployment

The following configurations are required for Web@Work for iOS deployment by the device users:

- MobileIron Unified Endpoint Management (UEM) platform: MobileIron Core or MobileIron Cloud.
- (Optional) Sentry, with AppTunnel enabled (required if you want to secure connection using Sentry).
- An iOS device that is registered with a MobileIron UEM.
- MobileIron client: Mobile@Work for MobileIron Core deployments; MobileIron Go for MobileIron Cloud deployments.

For supported versions see the *MobileIron Web@Work for iOSRelease Notes.*

### <span id="page-14-2"></span>Main configuration steps for Web@Work for iOS (Core)

A Web@Work license is required on MobileIron Core to enable support. Enabling this setting indicates that you have the required license to deploy Web@Work.

NOTE: Although Web@Work uses AppConnect capabilities, do not select Enable AppConnect For third-party and In-house Appsin System Settings, unless you also purchased that license.

#### To enable Web@Work:

- 1. In the Admin Portal, go to **Settings > System Settings > Additional Products**.
- 2. Click **Licensed Products**.
- 3. Select **Enable Web@Work**.
- <span id="page-14-3"></span>4. Click **Save**.

#### Add Web@Work to the App Catalog

Add Web@Work to the MobileIron Core App Catalog. Adding to the App Catalog makes the app available in Apps@Work on the device. Users can download and install the app from Apps@Work.

#### <span id="page-15-0"></span>Import Web@Work for iOS from the Apple App Store

Web@Work for iOS can be imported directly from the Apple AppStore to the App Catalog in the Admin Portal.

To import the app from the Apple AppStore and distribute through Apps@Work:

- 1. In the Admin Portal, go to **Apps > App Catalog**.
- 2. Click **Add+**.
- 3. Click **iTunes** to import Web@Work for iOS from the Apple App Store.
- 4. Enter **MobileIron Web@Work** in the **Application Name** text box.
- 5. Click **Search**.
- 6. Select the app from the list that is displayed.
- 7. Click **Next**.
- 8. Follow the prompts to add the app. The default settings should work in most cases
- 9. Apply the app to a label.

This makes the app available in Apps@Work for the devices in the label. Make sure that the Apps@Work web clip is also applied to the same labels.

For information about adding iOS apps to the App Catalog, see "Working with apps for iOS devices" in the *MobileIron Apps@Work Guide*.

#### <span id="page-15-1"></span>Set up a device passcode (iOS only)

The security policy that you apply to the iOS device requires a device passcode. A device passcode enables iOS data protection, which is necessary for Web@Work to encrypt browser data.

To set up a device passcode on iOS devices:

- 1. On the Admin Portal, go to **Policies & Configs > Policies**.
- 2. Select the security policy that applies to the devices that you want to run Web@Work.
- 3. Click **Edit**.
- 4. For the **Password** option, select **Mandatory**.
- 5. Fill in the remaining options relating to passwords.
- 6. Click **Save**.
- 7. Repeat steps 2 through 6 for all security policies that apply to devices on which you want to run Web@Work.

<span id="page-15-2"></span>For detailed information about security policies, see "Working with security policies" in the MobileIron Core Device Management Guide *for iOS*.

#### Set up a Standalone Sentry to support AppTunnel for Web@Work

Standalone Sentry configured for AppTunnel is required to secure the data (data-in-motion) that moves between secure apps and your internal corporate data sources. Setting up app tunneling is a two-step process.

1. [Configuring](#page-16-1) an AppTunnel service in Standalone Sentry.

<span id="page-16-0"></span>2. Configuring AppTunnel rules for Web@Work for iOS.

#### Before you begin

Ensure that you have a Standalone Sentry that is set up for AppTunnel and that the necessary device authentication is also configured. See "Configuring Standalone Sentry for app tunneling" in the MobileIron Sentry Guide.

NOTE: The Web@Work setting you configure will refer to the Certificate Enrollment or Certificates setting. Do not assign labels to the certificates settings. The certificates are distributed to the appropriate devices based on the Web@Work setting.

#### <span id="page-16-1"></span>Configuring an AppTunnel service in Standalone Sentry

To configure an AppTunnel service for Web@Work on Standalone Sentry:

- 1. In MobileIron Core, go to **Services > Sentry**.
- 2. Edit the entry for the Standalone Sentry that supports AppTunnel.
- 3. In the AppTunnel Configuration section, under Services, click + to add a new service.
- 4. Use the following guidelines to configure an AppTunnel service for Web@Work.

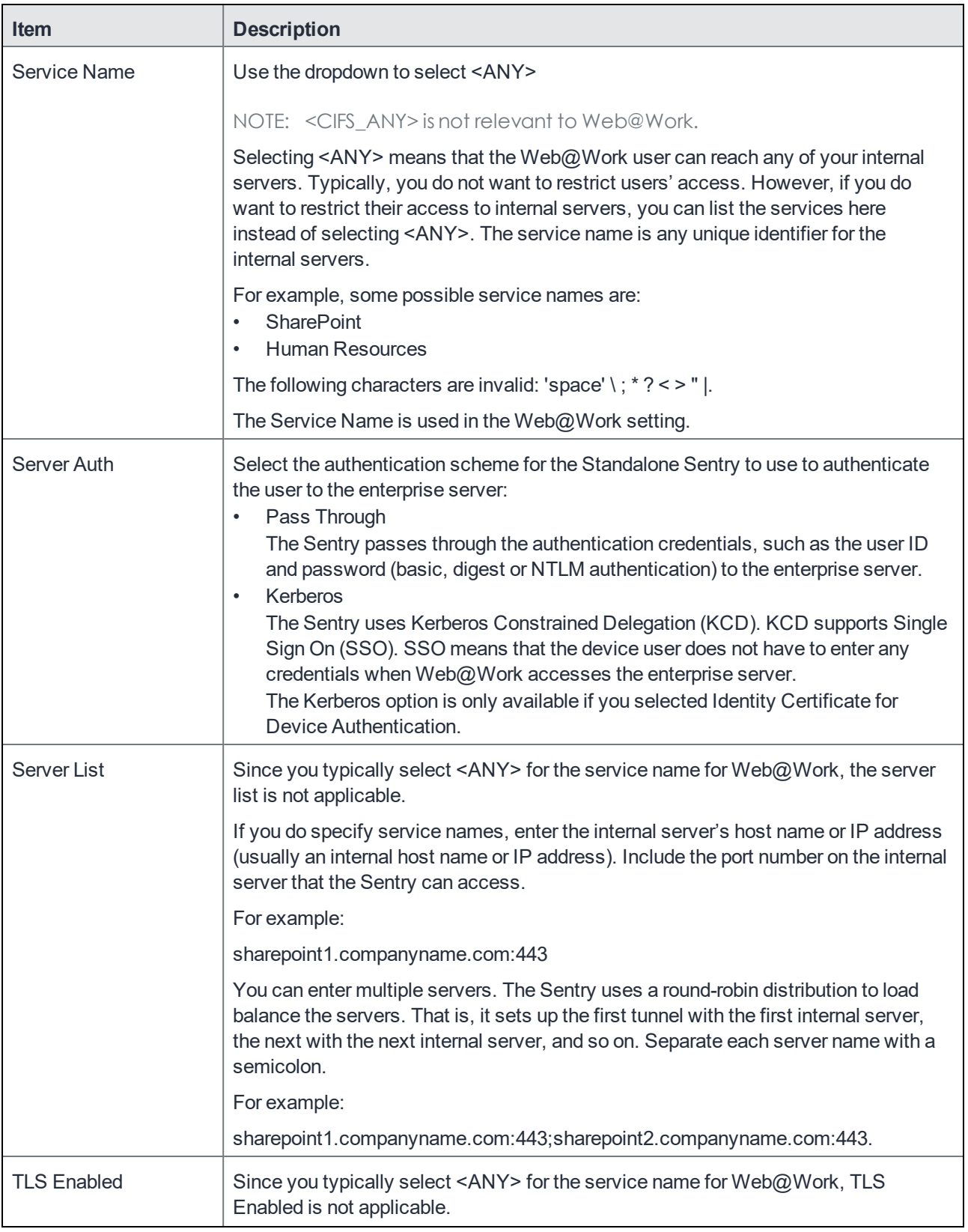

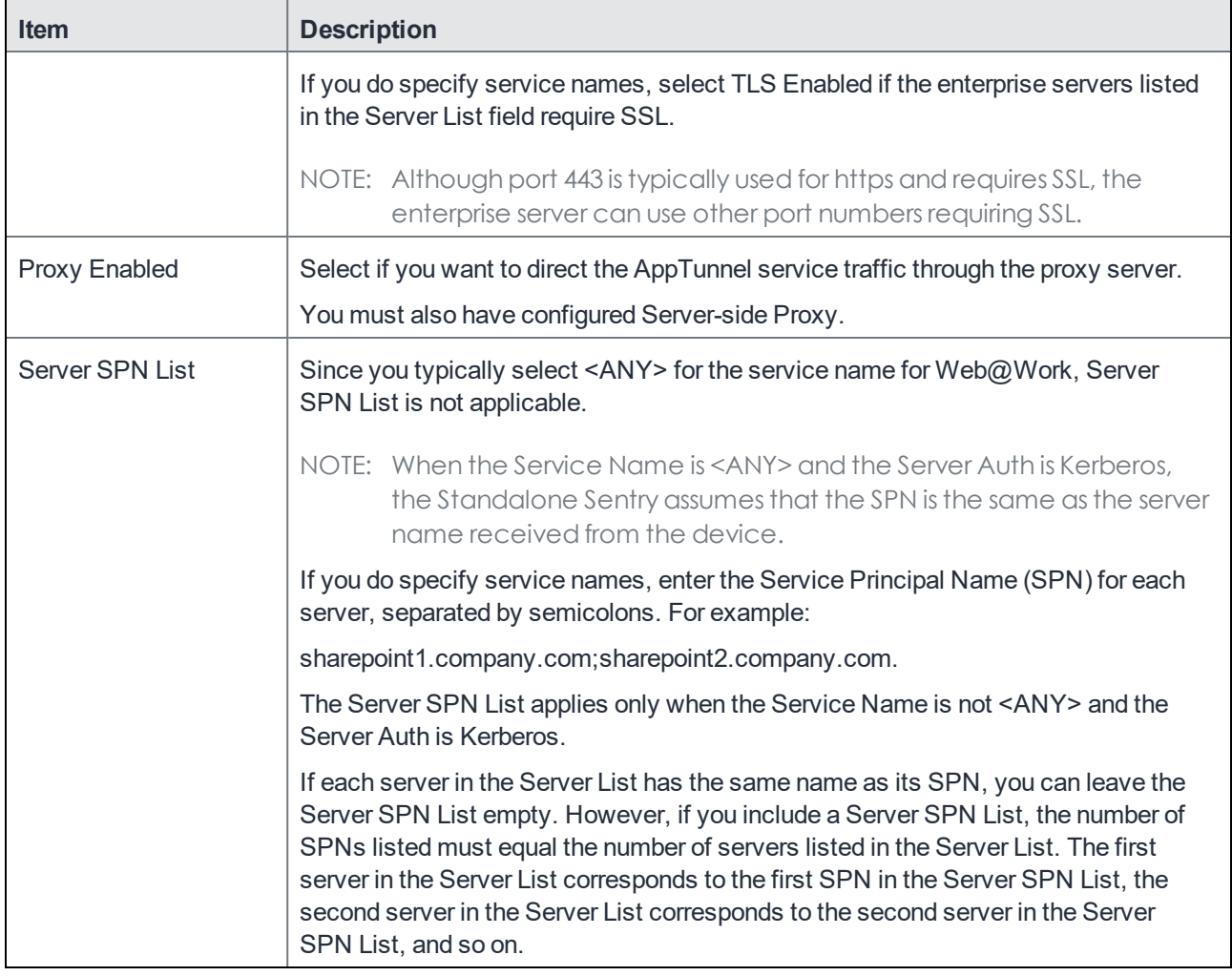

<span id="page-18-0"></span>5. Click **Save**.

#### Configure an AppConnect global policy

Because Web@Work is an AppConnect app, configure an AppConnect global policy. In this policy, you configure AppConnect global settings, which are settings that are not specific to an AppConnect app.

These global settings include:

- whether AppConnect is enabled in the device
- AppConnect passcode requirements for iOS, to enable Touch ID authentication to access Web@Work, select **Use Touch ID when Supported** in your AppConnect global policy.
- conditions for wiping AppConnect data
- the app check-in interval for iOS devices, indicating how often AppConnect apps receive AppConnect-related policy updates.
- the default end-user message for when an app is not authorized
- whether AppConnect apps with no AppConnect container policy are authorized by default
- settings for data loss prevention policies

- For iOS devices, these settings are used for devices which do not have an AppConnect container policy for Web@Work.

To configure an AppConnect global policy:

- 1. In the Admin Portal, select **Policies & Configs > Policies**.
- 2. Select **Add New > AppConnect**. If you already have an AppConnect global policy, select it, and click Edit.
- 3. Fill in the fields as described in "Configuring the AppConnect global policy" in the AppConnect and AppTunnel Guide.

Most fields default to suitable values, but make sure that you select **Enabled** to enable AppConnect on the device.

- 4. Click **Save**.
- 5. Apply the appropriate labels to the AppConnect global policy. If you are using the default AppConnect global policy, it automatically applies to all devices.

#### <span id="page-19-0"></span>Configure an AppConnect container policy for Web@Work

This task is only required:

- If you did not select **Authorize** for **Apps without an AppConnect container policy**, in the AppConnect Global Policy.
- If you want to configure a different set of data loss prevention policies for Docs@Work.

The container policy overrides the corresponding settings in the AppConnect Global Policy.

The AppConnect container policy:

- authorizes an AppConnect app.
- specifies the data loss prevention settings.

Separate AppConnect container policies are required for iOS and for Android.

NOTE: Ensure that only one Web@Work AppConnect container policy is applied to a device.

#### **Procedure**

- 1. In the Admin Portal, go to **Policies & Configs > Configurations**.
- 2. Select **Add New > AppConnect > Container Policy**.
- 3. Enter a name for the policy. For example, enter "Web@Work container policy."
- 4. Enter a description for the policy.
- 5. In the Application field:
	- For iOS, enter com.mobileiron.securebrowser.
- 6. Select the settings you require from those described in the following table.

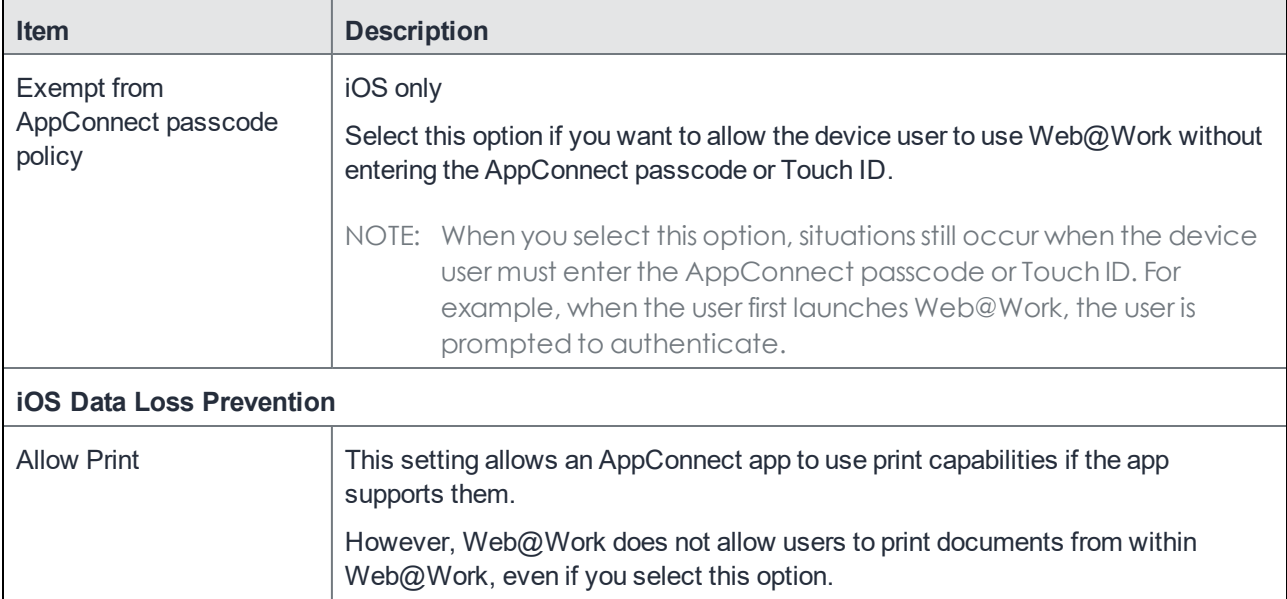

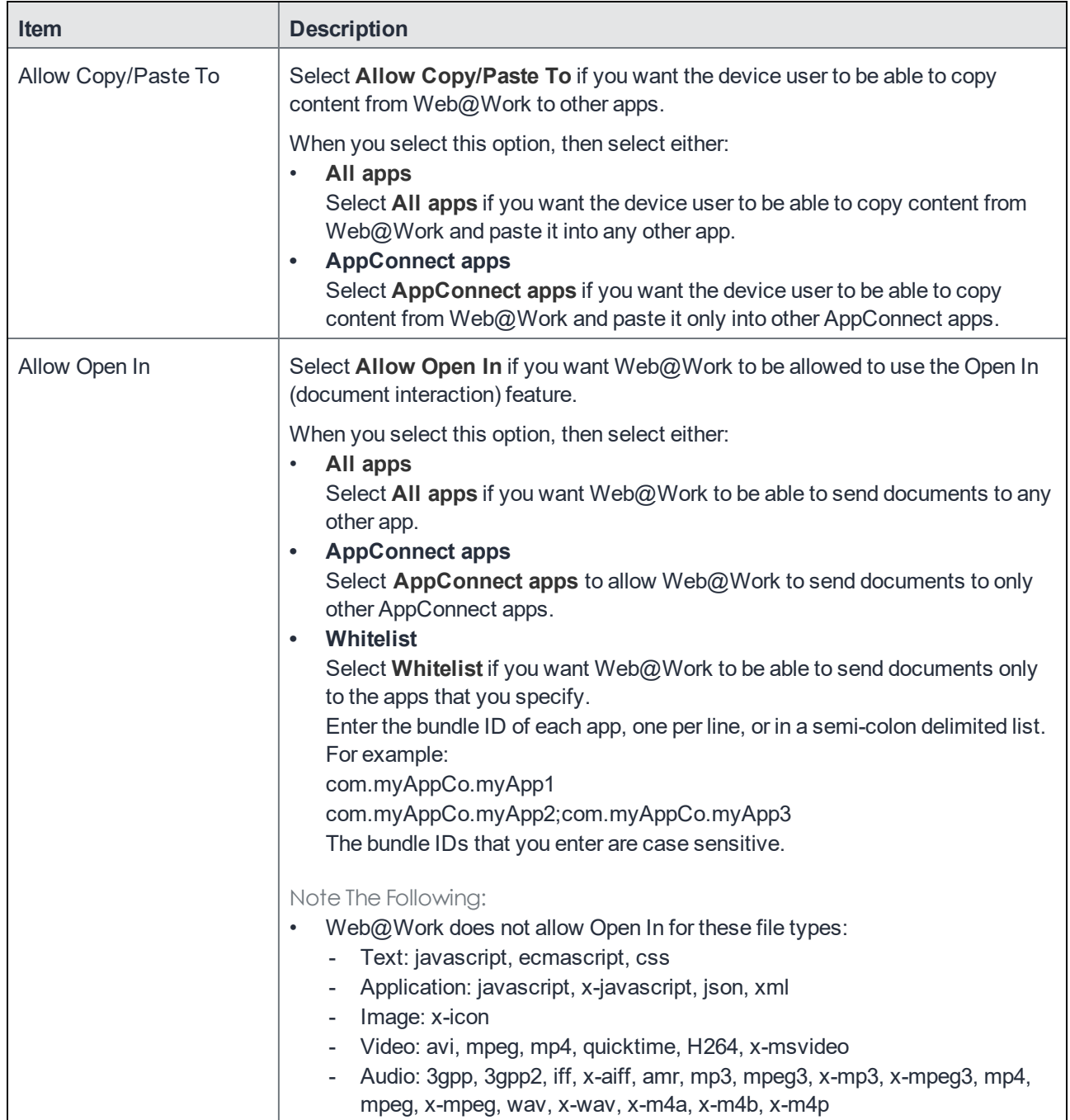

- 7. Select **Save**.
- 8. Select the Web@Work container policy.
- 9. Click **More Actions > Apply To Label**.
- 10. Select the labels to which you want to apply this policy.
- 11. Click **Apply**.

### <span id="page-22-0"></span>Web@Work configuration

The Web@Work configuration is required on the device in order to use Web@Work. It applies to both iOS and Android devices, and sets up the following features and behaviors:

- AppTunnel settings for Web@Work. AppTunnel provides secure access to web sites behind your firewall. See Set up a [Standalone](#page-15-2) Sentry to support AppTunnel for [Web@Work](#page-15-2) on page 10.
- Administrator-specified bookmarks. The bookmarks you specify here are automatically available to device users.
- key-value pairs for custom configurations and features. Key-value pairs to further customize Web@Work. (These key-value pairs are analogous to the key-value pairs that an AppConnect app configuration provides in its App-specific Configurations section.)

<span id="page-22-1"></span>NOTE: Make sure only one Web@Work setting applies to each device.

#### Configuring Web@Work

To configure a Web@Work setting:

- 1. In the Admin Portal, go to **Policies & Configs > Configurations**.
- 2. Click **Add New > Web@Work**. The New Web@Work Setting dialog appears.
- 3. Use the following guidelines to create or edit a Web@Work setting:

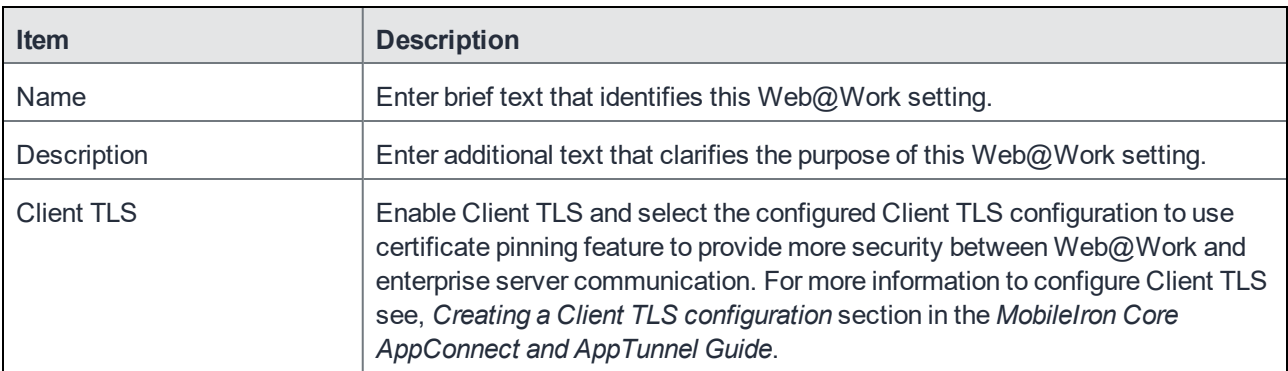

#### **AppTunnel Rules**

Enable MobileIron Access: Select the checkbox to allow authentication traffic to MobileIron Access. For information about MobileIron Access as a service and how to set up the service with MobileIron Core, see the *MobileIron Access Guide*.

Configure AppTunnel rules settings for Web@Work.

First, configure the [Standalone](#page-15-2) Sentry to support AppTunnel. See Set up a Standalone Sentry to support AppTunnel for [Web@Work](#page-15-2) on page 10.

When Web@Work tries to connect to the URL and port configured here, the Sentry creates a tunnel to the

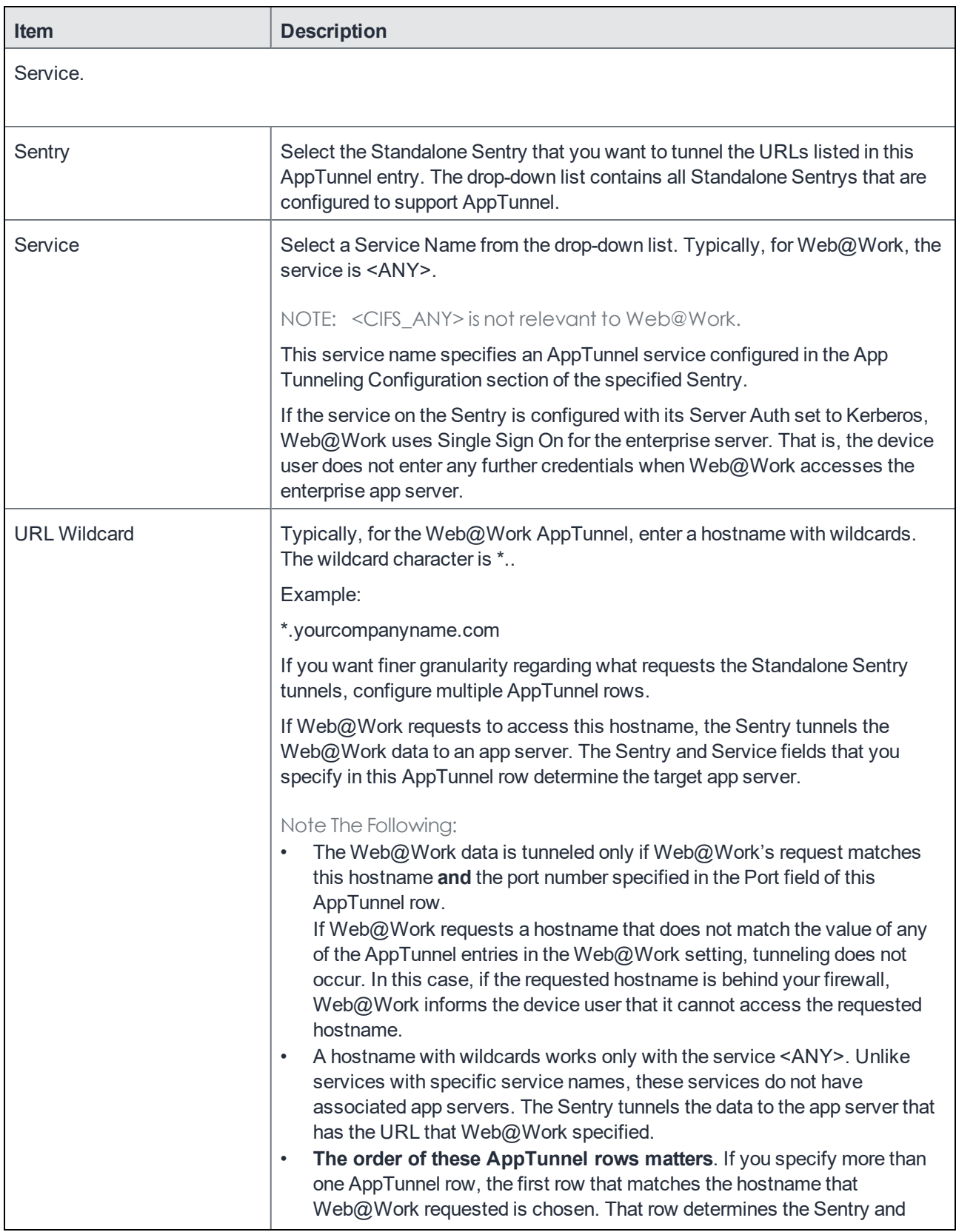

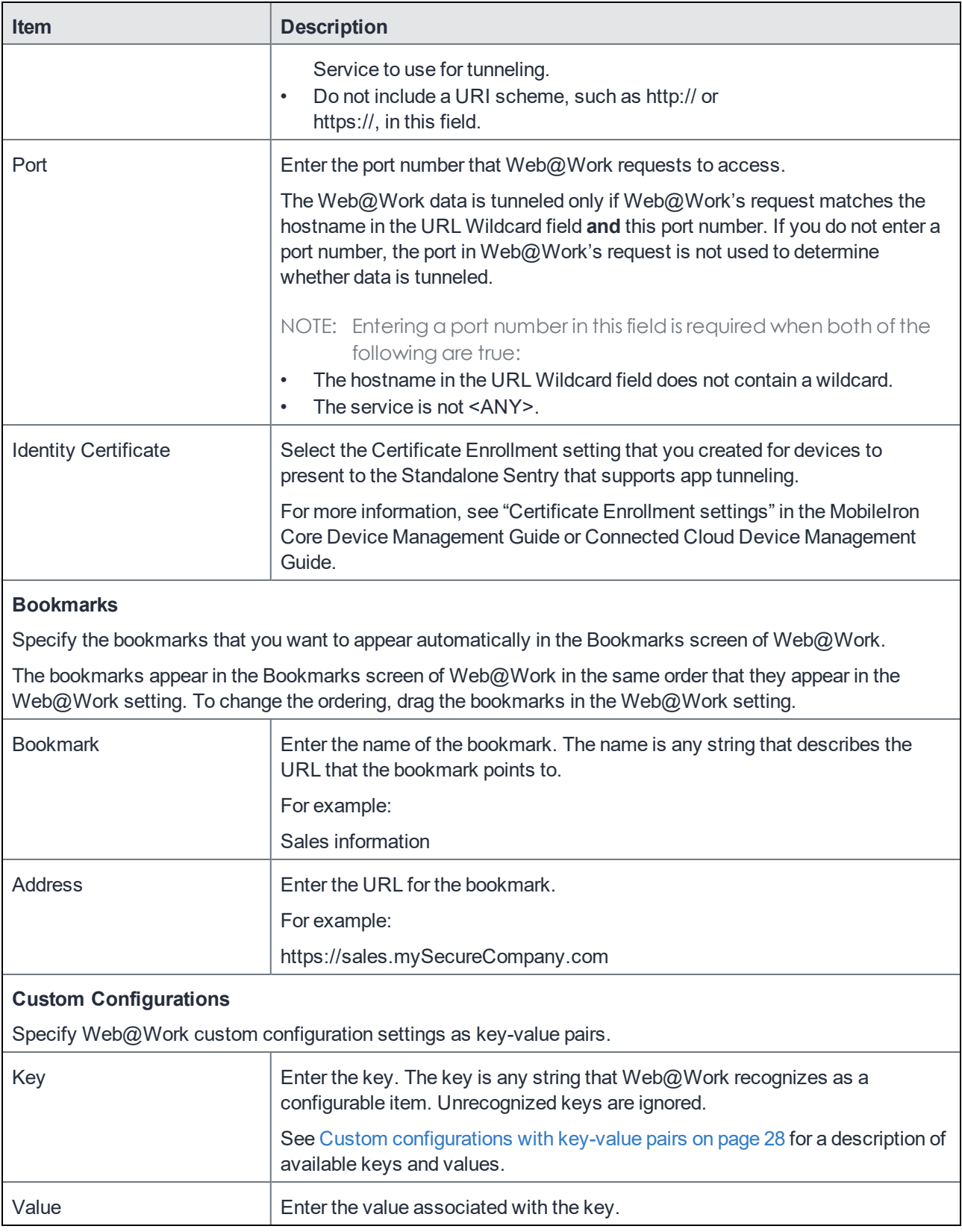

4. Click **Save**.

- 5. Select the new Web@Work setting.
- 6. Select **More Actions > Apply To Label**.
- 7. Select the labels to which you want to apply this Web@Work setting.
- 8. Click **Apply**.

### <span id="page-25-0"></span>Locking AppConnect iOS apps when screen is **locked**

You can lock device users out of AppConnect apps when the device screen is turned due to either inactivity or user action. When locked out of AppConnect apps, the device user must re-enter the AppConnect passcode (or fingerprint) to access AppConnect apps. Locking AppConnect apps when the screen is turned off provides added security to the device. Reasons for the screen turning off include:

- The device user manually turning off the screen, but not locking it. When the screen is off but not locked, the device user can turn on the screen without entering any credentials, such as the device password or fingerprint.
- The device user manually locking the screen.
- The device's automatic lock timeout expires, as set in the device's settings.

Select LockAppConnectContainerOnDeviceLock option in MobileIron core. Enable the lock, this option is unchecked by default

### <span id="page-25-1"></span>Main configuring steps for Web@Work for iOS (Cloud)

Following are the main steps for configuring and deploying Web@Work for iOS on MobileIron Cloud:

- 1. Go to Apps > Apps Catalog and click +Add.
- 2. Select MobileIron Web@Work to add to the Apps catalog.
- 3. Edit the Category if needed.
- 4. Enter a brief description of the configuration if needed.
- 5. Click Next.
- 6. Select a distribution level.
- 7. Click Next.
- 8. Create app configurations using these options:
	- a. Click Install Application configuration settings to configure the installation or Click the + icon to add another configuration.

- Select Install on Device to prompt the user and require installation. This setting uses a silent installation on supervised iOS devices.

- Select Install as a Managed App. If already installed, it converts the app and its data to a managed app. Converting already installed apps on supervised devices is done silently. The user will be prompted to allow conversion if the device is unsupervised.

b. Click iOS Application Management configuration settings to configure iOS App Settings or click the + icon to add another configuration.

- Enter a name for the configuration.

- Optionally add a description for the configuration.
- Select Prevent backup to iCloud and iTunes.
- Select Remove app on unenrollment.
- c. Click Promotion distribution configuration settings to configure Promotion settings or click the + icon to add another promotion configuration.
	- Enter a name for the configuration.
	- Optionally add a description for the configuration.
	- Choose a promotion level for this configuration.
- d. Web@Work configuration
	- Add Bookmarks.
	- AppConnect Custom Configuration.
	- Click +Add to enter Key and Value pairs.
- e. Click the + icon to set App Tunnel options.
	- Enter a name for the configuration.
	- Optionally add a description for this configuration.
	- Enter the domain wildcards for the App Tunnel.
	- Choose a distribution level for this configuration.
- f. Click the + icon to add iOS Managed App Configuration settings.
	- Name this configuration.
	- Enter the key and value pairs for iOS 7+Managed App settings.
	- Choose a distribution level.
- g. Choose whether to enable Per App VPN.
	- Name this configuration.
		- Choose a distribution level.

### <span id="page-26-0"></span>Additional setup steps

The following are optional steps that you can do to further refine the security and access that Web@Work provides.

#### <span id="page-26-1"></span>Compliance actions and security policy

Web@Work is an AppConnect app, and all AppConnect apps are affected by the security policy. You can define the conditions that cause a device to be out of compliance, and configure the security policy to respond to the conditions.

For example, you can create a compliance action that blocks Web@Work from accessing websites that use AppTunnel. If the device becomes non-compliant, the security policy will initiate the compliance action. Compliance actions can also delete (wipe) all Web@Work sensitive data and close its tabs.

For more information, see "Working with security policies" in the *Device Management Guide* specific to your operating system.

#### <span id="page-27-0"></span>Web content filters (iOS only)

Starting with iOS 7, supervised iOS devices support web content filtering. You can set up web content filters to block and allow websites according to your enterprise requirements.

See "Web content filter settings" in the MobileIron Core Device Management Guide or Connected Cloud Device Management Guide.

### <span id="page-27-1"></span>Website authentication using client-side certificates

You can specify client certificates by configuring key-value pairs in a Web@Work setting in the Admin Portal. Two key-value pairs are needed to use this feature:

- one key-value pair for the imported certificate
- one key-value pair for the URL of the website to which you want to present the certificate in response to a challenge

Support of client-side certificates allows users to access internal websites that require certificate-based authentication. The certificate is pushed from MobileIron Core to the device and stored in Web@Work memory.

#### <span id="page-27-2"></span>**Limitations**

- Web@Work supports one certificate per host.
- <span id="page-27-3"></span>• Client-side certificates are supported for non-tunneled websites only.

### Configuring website authentication using client-side certificates

To configure website authentication using client-side certificates:

- 1. Sign in to the MobileIron Core Admin Portal.
- 2. Go to **Policies & Configs > Configurations**.
- 3. Select the Web@Work setting that applies to the devices of interest.
- 4. Click **Edit**.
- 5. Under **Custom Configurations**, click **Add**.
- 6. Add the following keys and values:

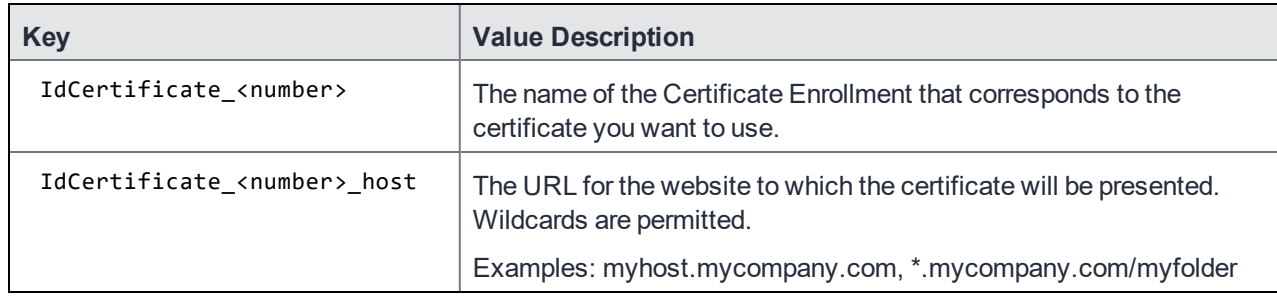

<span id="page-28-3"></span>7. Click **Save**.

<span id="page-28-0"></span>8. Apply this Web@Work configuration to labels that identify the devices that should receive this configuration.

#### Web@Work URL schemes (iOS only)

You can use the following URL schemes to make sure URLs are opened automatically in Web@Work for iOS:

- mibrowser:// for HTTP connections
- mibrowsers:// for HTTPS connections
- mibrowserf:// for full-screen web clips using an HTTP connection
- mibrowsersf:// for full-screen web clips using an HTTPS connection

For example, a web page opens automatically in Web@Work when the device user:

- taps a link in Safari that uses one of these URL schemes.
- taps a web clip that uses one of these URL schemes.

Because iOS otherwise automatically opens HTTP and HTTPS URLs only in Mobile Safari, the native web browser, using these URL schemes in web clips and web pages for mobile devices can improve the user experience when Web@Work is used for tunneling.

#### <span id="page-28-1"></span>Full-screen web clips in Web@Work for iOS

Full-screen web clips allow web apps to be displayed without the browser UI components, such that their look and feel is similar to native iOS apps. Web@Work for iOS enables the same containerization features in full-screen web clips as it does for other web pages, such as copy/paste restrictions, Open In, encrypted browser data, and so on.

For more information about distributing web apps to iOS devices, see the section "Managing Mobile Apps for iOS" in the MobileIron Apps@Work Guide

### <span id="page-28-2"></span>Situations when Web@Work deletes its sensitive data (iOS only)

Web@Work for iOS deletes (wipes) website data and closes its tabs in the following cases:

- The device is not in compliance and you have specified in the compliance action for the particular noncompliance case to delete data.
- <span id="page-29-0"></span>• The device user is no longer authenticated with MobileIron Core.

### AppConnect and non-AppConnect modes for Web@Work for iOS

Web@Work for iOS can operate in one of two modes:

- AppConnect mode, where the app is managed by MobileIron Core
- non-AppConnect mode (or "standalone" mode), where the app is not managed by MobileIron Core.

For Web@Work to be in AppConnect mode, the following conditions must be met:

- The device must have Mobile@Work installed and must be registered to MobileIron Core when Web@Work is launched for the first time.
- On Core, the "Authorize Apps without an AppConnect container policy" option must be selected (checked) in the AppConnect global policy, or there must be a valid AppConnect container policy.

When Mobile@Work is already installed on the device and registered to MobileIron Core, installing or updating Web@Work from the App Store puts Web@Work into AppConnect mode when Web@Work is launched for the first time.

Web@Work will be in a non-AppConnect, unmanaged mode if:

• Web@Work is installed and launched before the device is registered with MobileIron Core.

Web@Work installed in this manner always remains in non-AppConnect mode (unmanaged by MobileIron), even if you later install Mobile@Work on the device.

#### <span id="page-29-1"></span>Verifying that Web@Work for iOS is running as an AppConnect app

To determine whether Web@Work for iOS is operating as an AppConnect-enabled app or a non-AppConnect app:

- 1. In Web@Work on the iOS device, tap the **Settings** icon.
- 2. Tap **About**.
- 3. Check the value of the **AppConnect** setting, which indicates if AppConnect is "enabled "or "disabled".

### <span id="page-29-2"></span>**To change Web@Work mode to AppConnect mode**

The only way to change the Web@Work mode from AppConnect disabled to AppConnect enabled is to remove and reinstall Web@Work:

- 1. Remove Web@Work from the device.
- 2. Install Mobile@Work for iOS and register the device with Core.
- 3. Reinstall and launch Web@Work.
- NOTE: If Web@Work islaunched for the first time when there is no AppConnect container policy and "Apps without an AppConnect container policy" is not selected in the Authorize checkbox of the AppConnect Global Policy, Web@Work entersstandalone mode and is not blocked with the "app is unauthorized" error message.

### <span id="page-30-0"></span>Split Tunneling using MobileIron Tunnel

Due to Apple deprecation of support for **UIWebView** and the impact that has on AppConnect AppTunnel on iOS, there is a new option, **Enable Split Tunneling using MobileIron Tunnel** in the AppTunnel configuration for Web@Work on MobileIron unified endpoint management (UEM) platform.The MobileIron UEM platforms are MobileIron Cloud or MobileIron Core.

Before enabling the option in MobileIron UEM, ensure that MobileIron Tunnel is deployed and the Tunnel VPN configuration is applied to the Web@Work for which you are enabling the split tunneling option.

Enabling the split tunneling option allows the tunnel rules to be applied to MobileIron tunnel for Web@Work. The new feature is introduced due to the planned deprecation of the UIWebView API by Apple.

NOTE: The Web@Work configuration for split tunneling overrides the MobileIron Access configuration for split tunneling, this does not impact the other apps that use MobileIron Access configuration.

In addition to MobileIron Tunnel 4.1.0, the feature requires either one of the following:

- Mobile@Work 12.3.0 and MobileIron Core 10.7.0.0.
- MobileIron Go 5.4.0 and MobileIron Cloud 70.

For information about configuring AppConnect App Configuration and AppTunnel configuration on MobileIron Cloud, see "Configuring AppConnect Apps" and "Configuring AppTunnel traffic rules" sections in the MobileIron Cloud Administrator Guide.

For information about configuring AppConnect App Configuration on MobileIron Core, see "AppConnect app configuration" in the *MobileIron Core AppConnect* and *AppTunnel Guide*.

The feature requires **Mobile@Work 12.3.0** and **MobileIron Tunnel 4.1.0 for iOS**. For information about the UIWebView API deprecation, see UIWebView Deprecation and AppConnect [Compatibility.](https://help.mobileiron.com/s/article-detail-page?Id=kA134000000QxD8CAK)

### <span id="page-30-1"></span>Configuring split tunneling with MobileIron Tunnel (Core)

This section describes the steps to configure split tunnel on Web@Work.

#### **Before you begin**

- Ensure that MobileIron Sentry service is active. For more information, see Enabling split tunneling section in the *MobileIronAccess Guide*.
- Ensure that MobileIron Tunnel is deployed and a Tunnel VPN configuration is applied to the AppConnect app. For information about deploying MobileIron Tunnel for iOS, see the *MobileIron Tunnel for iOS Guide for Administrators*.

#### <span id="page-31-0"></span>Adding Per App VPN to Web@Work app

The following steps describe how to add Per App VPN to Web@Work configuration. Ensure that Per App VPN profile is already created.

#### **Procedure**

- 1. In the Admin Portal, go to **Apps > App Catalog**.
- 2. Click Web@Work, click **Edit**.
- 3. Under the **Per App VPN Settings**, select **Per App VPN by Label Only** checkbox.
- 4. Select the VPN available in the list and click the right arrow.
- <span id="page-31-1"></span>5. Click **Save**.

#### Editing Web@Work Configuration

The following steps describe how to edit Web@Work configuration to enable Split Tunneling on MobileIron Core.

#### **Procedure**

- 1. In the **Admin Portal**, go to **Policies & Configs > Configurations**.
- 2. Select the check box for Web@Work configuration.
- 3. Click **Edit**, in the **Edit Web@Work Setting** page, go to AppTunnel Rules.
- 4. Under the **AppTunnel Rules** section, select the **Enable Split Tunneling using MobileIron Tunnel** option.
- 5. Click **Save**.

For information about configuring AppConnect App Configuration, see "AppConnect app configuration" in the *MobileIron Core AppConnect and AppTunnel Guide*.

For more information Creating Per App VPN or MobileIron Tunnel VPN setting, see VPN settings in the *MobileIron Core Device Management Guide for iOS and macOS Devices*.

#### <span id="page-31-2"></span>Configuring split tunneling with MobileIron Tunnel (Cloud)

This section describes the steps to configure split tunnel on Web@Work for MobieIron Cloud.

#### **Before you begin**

Add and configure MobileIron Tunnel app. For more information, see Main tasks for [configuring](https://help.mobileiron.com/s/mil-productdocdetailpage?TOC=Contents-1614077034&URL=Main-tasks-for-configuring-MobileIronTunnel-for-iOS-Cloud-1247840681&Name=Tunnel&selectedversion=iOS%204.1.0) MobileIron Tunnel for iOS [\(Cloud\)](https://help.mobileiron.com/s/mil-productdocdetailpage?TOC=Contents-1614077034&URL=Main-tasks-for-configuring-MobileIronTunnel-for-iOS-Cloud-1247840681&Name=Tunnel&selectedversion=iOS%204.1.0) section in the *MobileIron Tunnel for iOS Guide for Administrators* guide.

- Ensure that you have a Standalone Sentry set up for AppTunnel and the necessary device authentication is also configured. See "Configuring Standalone Sentry for app tunneling" in the *MobileIron Sentry Guide*.
- <span id="page-32-0"></span>Ensure Per App VPN is created.

#### Editing Web@Work configuration

The following steps describe how to edit Web@Work configuration to enable Split Tunneling on MobileIron Cloud.

#### **Procedure**

- 1. In the MobileIron Web@Work **App Configuration > AppTunnel**, click **+ icon**.
- 2. Enter the **Name** of the configuration.
- 3. In the **App Tunnel** section, edit the following fields:
	- a. Sentry Profile
	- b. Turn **ON** the **Enable Split Tunneling using MobileIron Tunnel** option.
- 4. Add App Tunnel rules.
- 5. Choose a distribution option for the configuration.
- 6. Click **Save**.
- 7. In **App Configuration > Per App VPN** and click **+ icon**.
- 8. Enter the **Name** of VPN configuration.
- 9. Select the **Enable Per-App VPN for this app** check-box to select MI Tunnel configuration from the drop-down list.
- 10. Choose a distribution option for the configuration and click **Done**.
- 11. Click **Save**.

#### **After configuring split tunneling, ensure that the configurations are pushed to the device.**

For more information, see <https://help.mobileiron.com/s/article-detail-page?Id=kA12T000000TTetSAG>.

## <span id="page-33-0"></span>Custom configurations with key-value pairs

Key-values pairs are used to provide custom configurations that allow you to manage and control the device user experience:

#### <span id="page-33-1"></span>Configuring custom features using Key-Value Pairs

To add keys and values to your Web@Work setting:

- 1. Sign in to the MobileIron Core Admin Portal.
- 2. Go to **Policies & Configs > Configurations**.
- 3. Select the Web@Work setting that applies to your device.
- 4. Click **Edit**.
- 5. Under **Custom Configurations**, click **Add** to add a new key and value entry.
- 6. To delete a key-value entry, click the "X" at the right of the key's row.
- 7. Click **Save**.

### <span id="page-33-2"></span>Configuring a home page for Web@Work

Using key-value pairs you can specify a URL to be loaded as the home page when Web $@$ Work is launched, or a new tab is opened. Set the home\_page key-value pair to the desired URL to enable your home page, such as your organization's internal web portal. Without this setting, the home page is blank with a watermark or lists the configured bookmarks. If this setting as well as bookmarks are configures, the home page presented is a set of links to the bookmarks and the home page configured here.

#### <span id="page-33-3"></span>Configuring a home page for Web@Work

To configure this feature:

- 1. Sign in to the MobileIron Core Admin Portal.
- 2. Go to **Policies & Configs > Configurations**.
- 3. Select the Web@Work setting that applies to the devices of interest.
- 4. Click **Edit**.
- 5. Under **Custom Configurations**, click **Add**.
- 6. Add the following key and supply a URL as the value:

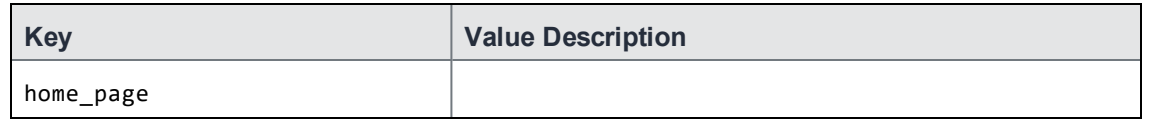

NOTE: There are no quotations around the URL value.

7. Click **Save**.

8. Apply this Web@Work configuration to labels that identify the devices that should receive this configuration.

### <span id="page-34-0"></span>Enabling form-based auto-fill features

Administrators can configure whether or not Web@Work saves data and/or passwords that users enter on formbased web pages. By default, saving form data and passwords is enabled.

New menu items in the Web@Work **Privacy** menu enable users to clear saved form data or saved passwords. The administrator can also configure a time limit for saving passwords.

Use the keys allow\_form\_autofill, allow\_password\_autofill, and password\_autofill\_expire to configure form-based autofill features.

#### NOTE: For iOS, you can also use the key allow passwords autofill.

Allowing Web@Work to save data and passwords provides a better user experience when users must enter lengthy authentication credentials, or repetitive form data. You can optionally set a time limit for storing passwords. Credentials can be stored temporarily, for example, during a web session when the user may need to enter their credential several times. The passwords are cleared when the time limit expires.

The user also may clear saved form data and saved password data from the **Privacy** menu in Web@Work. The user also has the option to choose never to save auto-fill data for any given web page.

When form-based auto-fill feature is enabled with the allow form autofill key:

- Data on the form is saved after the user submits the data.
- The next time the browser encounters the same form fields, the field is automatically filled with the saved data.
- The user can clear the data by tapping the Web@Work menu, selecting **Privacy > Clear autofill data**, and tapping **Clear Selected**.

If the form-based auto-fill feature is not enabled, form data is not saved. The user sees blank form fields even if the form was previously submitted.

When password auto-fill is enabled with the allow\_password\_autofill key:

- When a user enters their credentials on a form-based authentication page, the user is prompted if they want to save their credentials.
- The user can choose **Yes** to save the credentials, or **Never** to never save the credentials for the given site.
- If credentials are saved, the authentication form is auto-populated the next time the user views the authentication page. The users is prompted to save the credentials each time the form is submitted, unless the **Never** option was previously selected.

• If the credentials are not yet saved, or have been cleared, or if the password auto-fill feature is not enabled, the authentication form will be blank.

When the password auto-fill time limit feature is enabled with the password\_autofill\_expire key:

- The authentication form is auto-populated when a user revisits the form before the time limit expires.
- Password data is automatically deleted after the time limit expires. The next time the user revisits the authentication form, the fields will be blank.
- If the password auto-fill time limit is not set, the saved password remains indefinitely unless it is cleared by the user.

#### <span id="page-35-0"></span>Configuring data and password auto-fill features

To configure the Web@Work form auto-fill features, follow these steps to set the key-value pair described below.

- 1. Sign in to the MobileIron Core Admin Portal.
- 2. Go to **Policies & Configs > Configurations**.
- 3. Select the Web@Work setting that applies to the devices of interest.
- 4. Click **Edit**.
- 5. Under **Custom Configurations**, click **Add**.
- 6. Add the following keys and values:

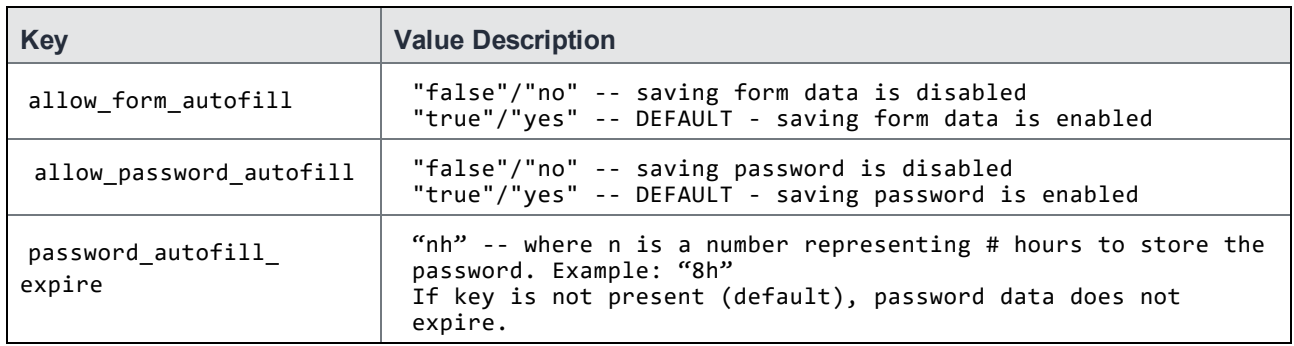

7. Click **Save**.

<span id="page-35-1"></span>8. Apply this Web@Work configuration to labels that identify the devices that should receive this configuration.

#### Clearing saved form data and passwords

Users can clear saved form data and/or saved passwords from Web@Work. On the device:

- 1. Tap the menu in Web@Work.
- 2. Tap **Privacy**.
- 3. Select one or more checkboxes to clear the appropriate data: **Clear Passwords**, or **Clear Autofill Data**.
- 4. Tap **Clear Selected**.

The selected data types are cleared from Web@Work.

#### <span id="page-36-0"></span>Enabling secure form autofill on pages where auto-complete is disabled (iOS only)

To enable form autofill on pages where auto-complete is disabled:

- 1. In the MobileIron Core Admin Portal, go to **Policies & Configs > Configurations**.
- 2. Select the Web@Work configuration and click **Edit**.
- 3. Under Custom Configurations, click **Add** to add a key-value pair.
- 4. Enter the key respect\_form\_autocomplete\_attribute.
- 5. Assign the key a value of yes or true.
- 6. Click **Save**.

### <span id="page-36-1"></span>User agent string for Web@Work

The user agent for a browser identifies the browser to web server applications, allowing the applications to make choices about the pages and content that they serve. For example:

• For iOS, the user agent string for Web@Work on an iPad running iOS 7.0.4 is: Mozilla/5.0 (iPad; CPU OS 7\_0\_4 like Mac OS X) AppleWebKit/537.51.1 (KHTML, like Gecko) Mobile/11B554a MobileIron/1.3.0 Version/7.0.4 Safari/537.51.1

Make sure your web server applications handle Web $@$ Work requests just as they would handle native browser requests on the iOS devices.

### <span id="page-36-2"></span>WKWebView limitations

WkWebView is the default rendering engine. The WKWebView support has the following limitations:

- AppTunnel feature provided by AppConnect does not work with WKWebView. The alternative is to use split tunneling. For more information on split tunneling, see Split Tunneling using [MobileIron](#page-30-0) Tunnel.
- Certificate based authentication works for devices running on iOS12 and higher.
- Cookies storage remains in unencrypted format.
- Cookies might get deleted when you upgrade from previous version of Web@Work which is using UIWebView.
- Complete cache storage is not encrypted.

## <span id="page-36-3"></span>Configuring mailto links in Email+(iOS)

You can configure Web@Work for iOS to open "mail to" links in Email+ for iOS in a Web@Work setting in the MobileIron Core Admin Portal.

The organization maintains a higher level of security by configuring mailto links tapped in Web@Work to open in a secure email app.

#### <span id="page-37-0"></span>Before you begin

- Web@Work must be AppConnect enabled.
- <span id="page-37-1"></span>Divide for iOS must be installed on the user's device.

#### Configuring Web@Work to open mailto links in Email+ or Divide

To configure Web@Work for iOS to open mailto links in Email+ for iOS:

- 1. Sign in to the MobileIron Core Admin Portal.
- 2. Go to **Policies & Configs > Configurations**, select the Web@Work Setting that applies to the devices of interest, and click **Edit**.
- 3. Under **Custom Configurations**, add a key-value pair.
- 4. In the Key column, enter mailto\_prefix.
- 5. In the Value column, enter one of the following values:

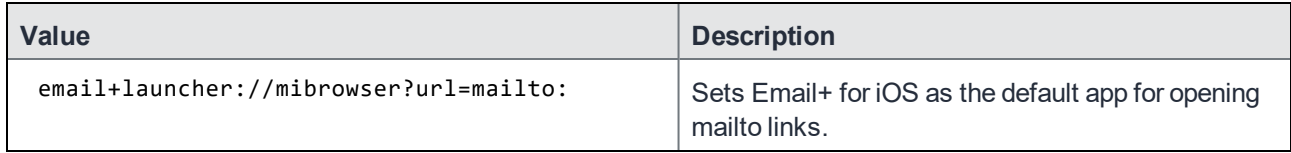

6. Click **Save**.

7. Select the labels to which you want to apply this Web@Work setting. Apply the labels to the relevant devices.

NOTE: If mailto key-value pair is not added in the Web@Work configuration, then the mailto links will open in Native mail application and not as per the Open-In DLP policy.

### <span id="page-37-2"></span>Document sharing between Docs@Work and Web@Work

Document sharing is available between Docs@Work (verion 2.7.0 and iOS 11.0 and higher) and Web@Work. This means that you can access documents from Docs@Work and use Web@Work to upload the documents to any web page.

To configure this feature you need to enable the following key-value pairs.

- **MI\_ENABLE\_DOC\_SHARING:** Enables document sharing in Docs@Work.
- **MI\_AC\_ACCESS\_CONTROL\_ID**: Controls access to the documents present in Docs@Work. If this keyvalue pair is not present in Docs@Work configuration, then Docs@Work documents are accessible to all the apps.

Add this key-value pair to both  $Docs@Work$  and  $Web@Work$  configuration, to allow access to only Web@Work.

- **MI\_AC\_DOCUMENT\_EXTENSION\_DLP**: Supports documents sharing between Web@Work and Docs@Work in an unencrypted format.
	- To enable this, set **MI\_AC\_DOCUMENT\_EXTENSION\_DLP = "ALL"** in the Docs@Work configuration.
- **MI\_SHARED\_GROUP\_ID**: Controls file sharing between a subset of AppConnect apps. The value for this KVP has to be same when used across AppConnect apps. This is an optional KVP.

#### <span id="page-38-0"></span>Configuring document sharing from Docs@Work to Web@Work

To share documents from Docs@Work to Web@Work for uploading:

- 1. Set MI\_ENABLE\_DOC\_SHARING = YES in Docs@Work configuration.
- 2. Set MI\_AC\_ACCESS\_CONTROL\_ID =  $\langle$ string> KVP on both Web@Work and Docs@Work configuration to access the documents. The value should be set to the same string for both Docs@Work and Web@Work configurations.
- 3. Set MI\_AC\_DOCUMENT\_EXTENSION\_DLP = "ALL" in Docs@Work configuration.
- NOTE: Web@Work 2.5.0 supports document sharing only from Docs@Work to Web@Work in an unencrypted format.
- NOTE: When the MI\_AC\_DOCUMENT\_EXTENSION\_DLP = "All" key-value pair is set in Docs@Work configuration, then the documents are shared in plain text to all apps passing the access control including Email+ and any other AppConnect apps.
- NOTE: MI\_AC\_DOCUMENT\_EXTENSION\_DLP key-value pair is not mandatory when Docs@Work and Email+ are configured for document sharing and if the key-value value is missing, documents shared from Docs@Work are AppConnect encrypted and Web@Work does not support AppConnect encrypted documents for uploading.

### <span id="page-38-1"></span>Key-Value Pairs for iOS

Certain features in Web@Work for iOS can be configured by applying Key-Value Pairs (KVPs) in **Custom Configurations** field in App-config on Core. The following table lists the features that are configurable via KVPs:

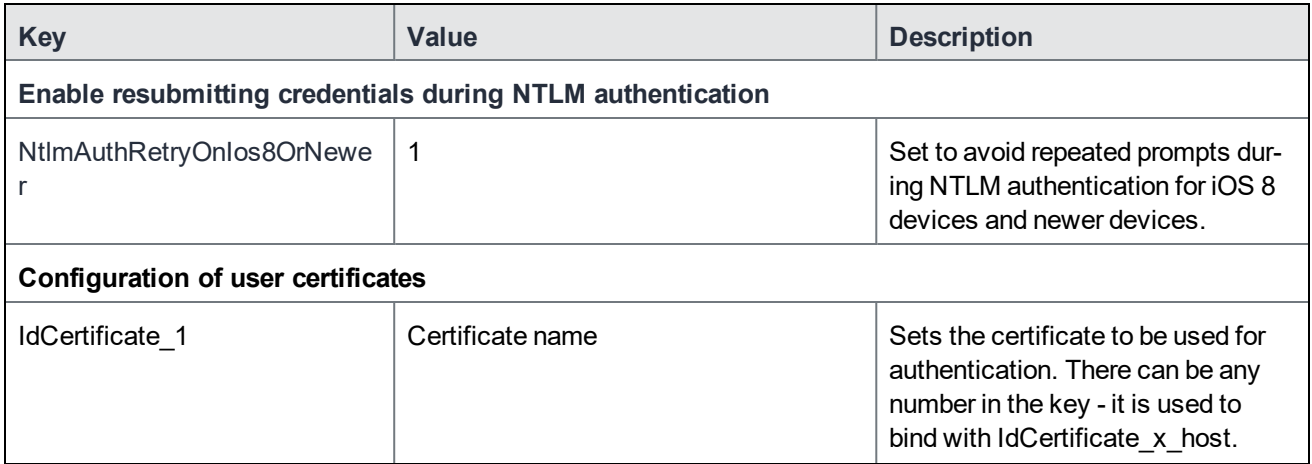

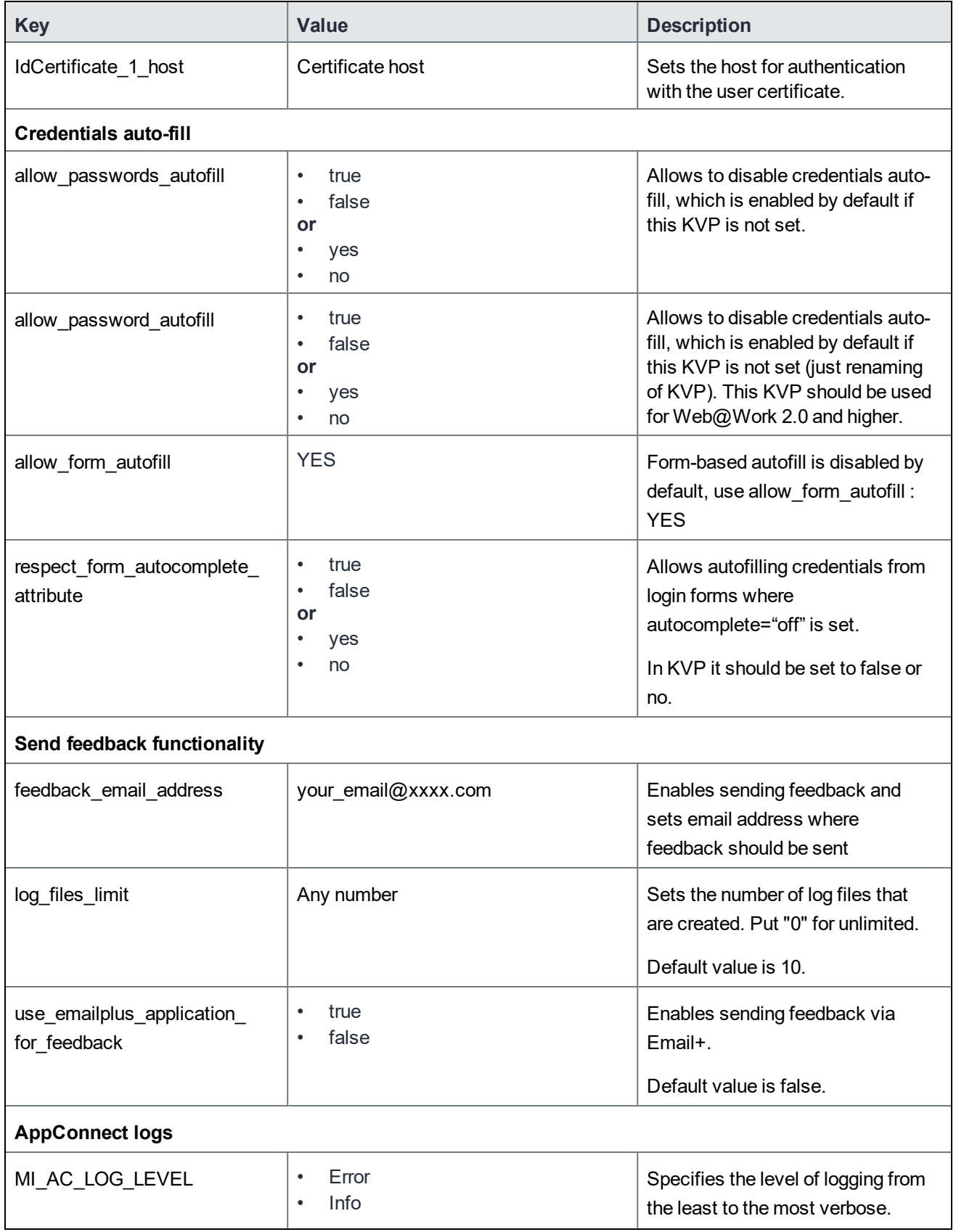

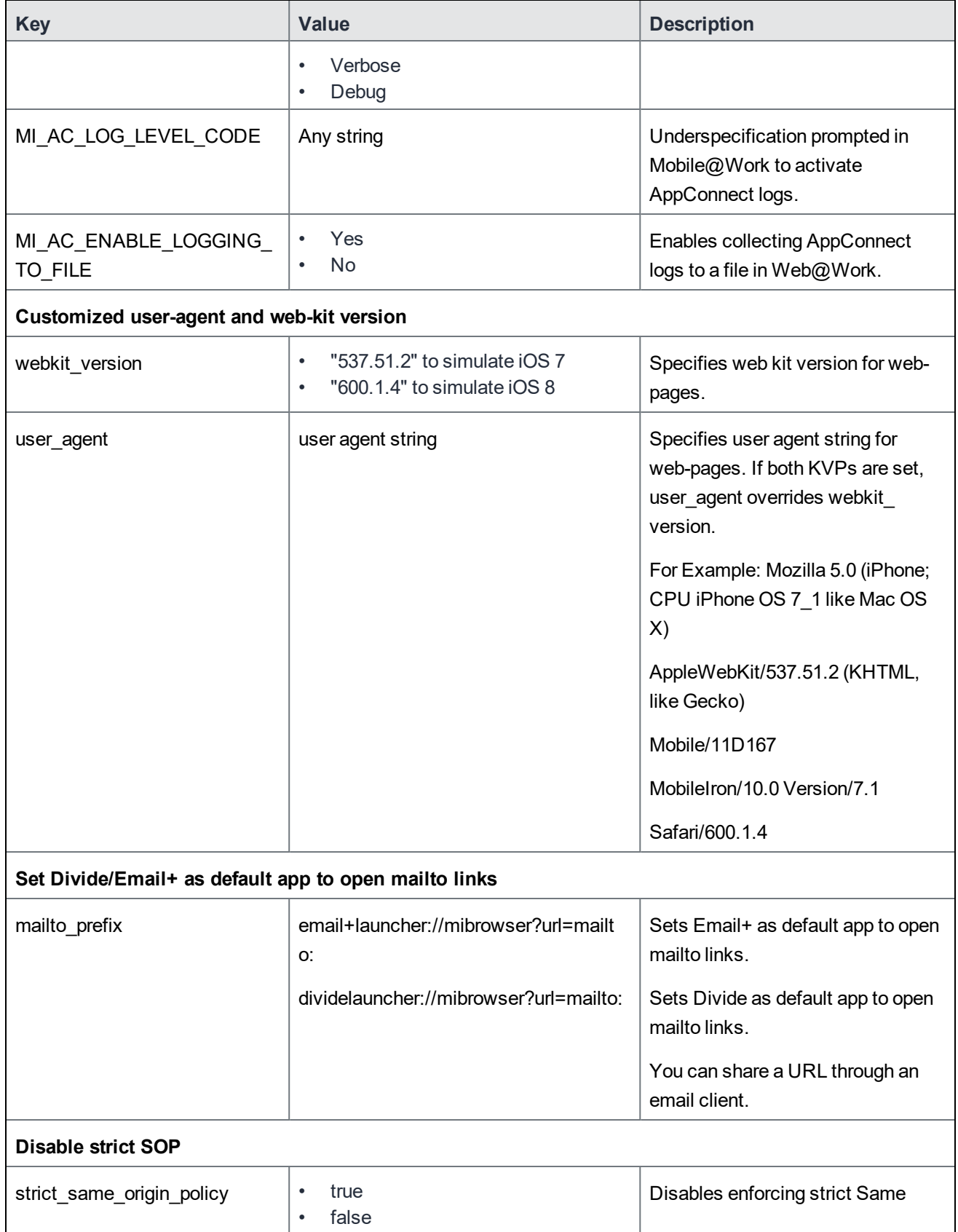

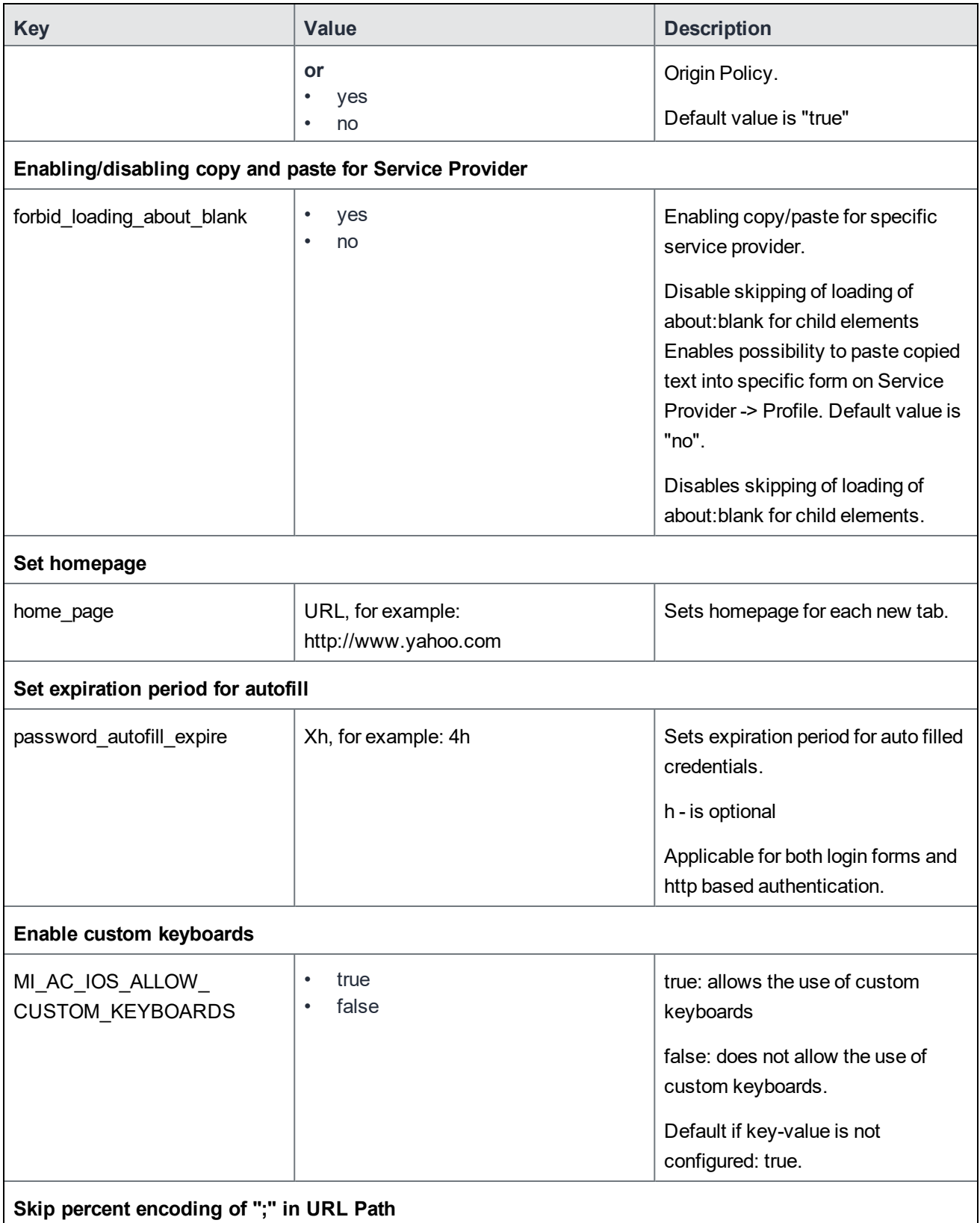

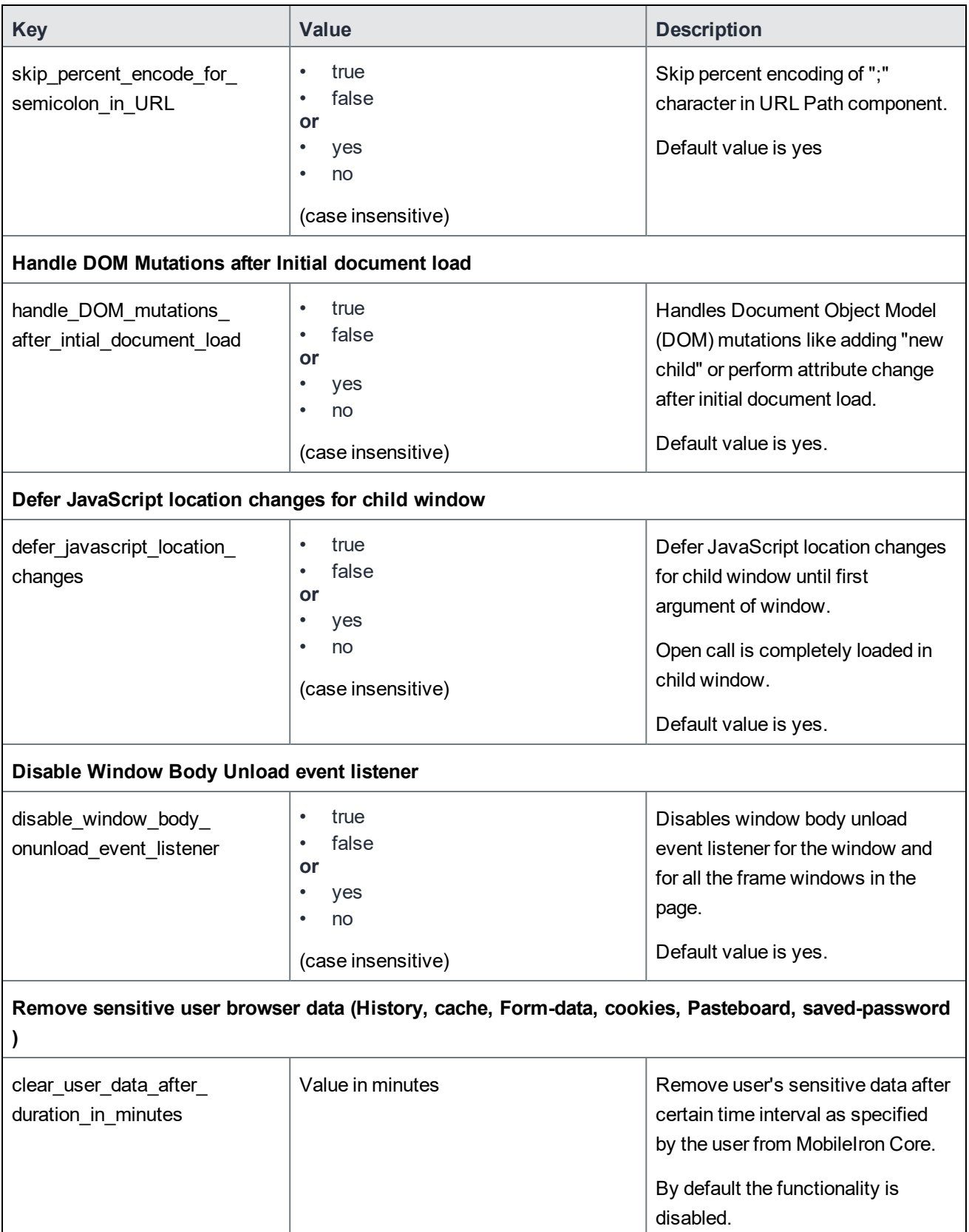

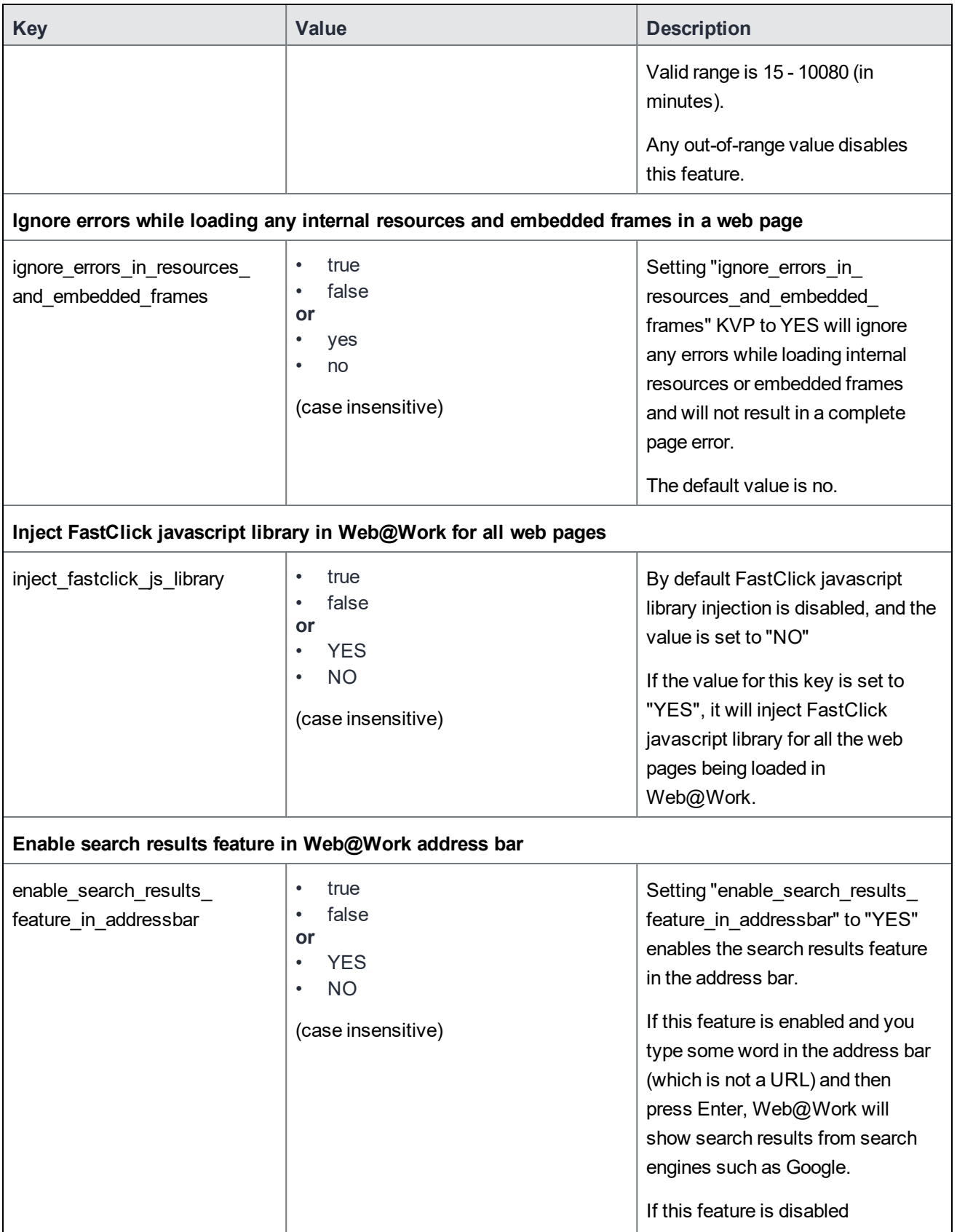

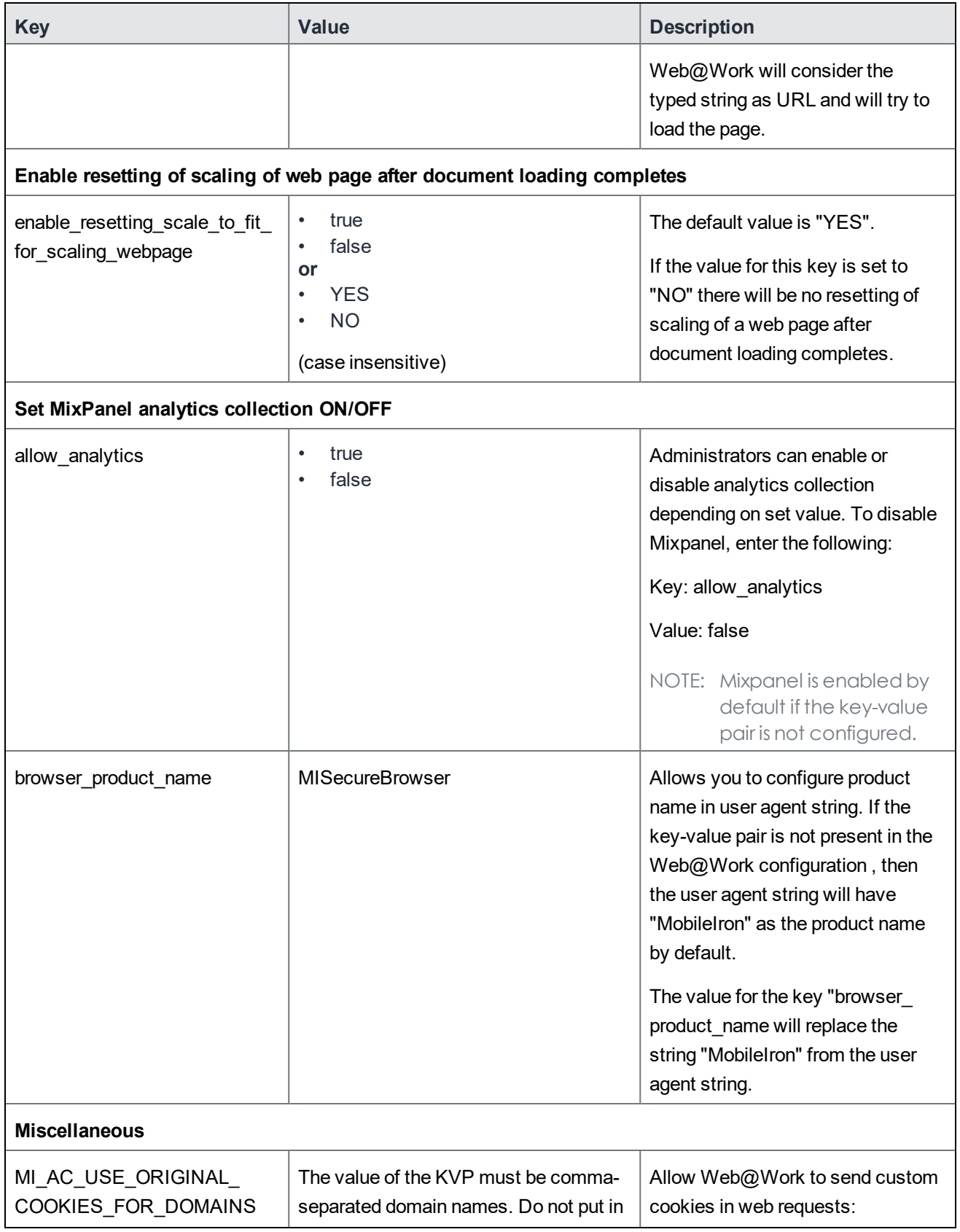

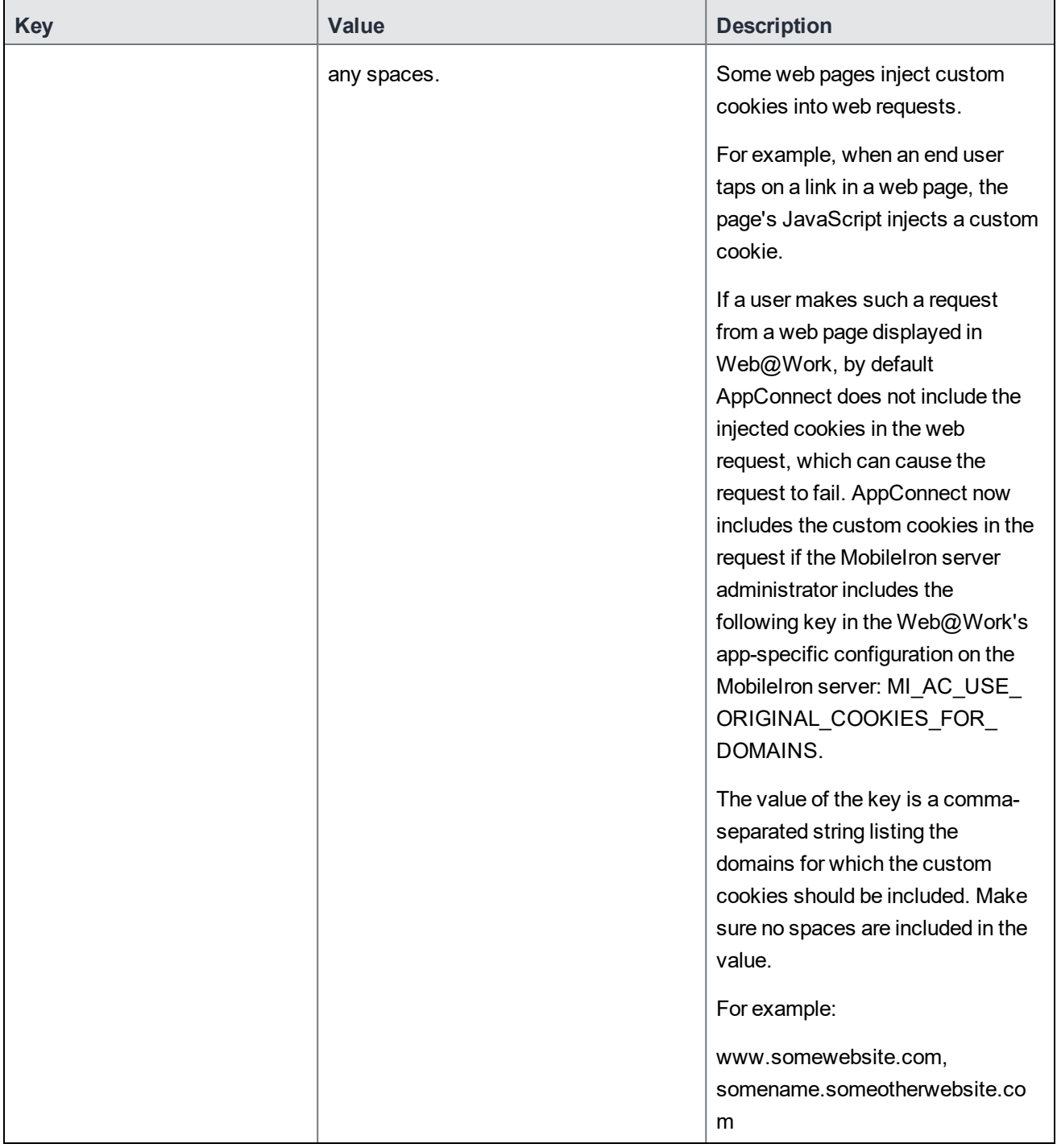

## <span id="page-46-0"></span>Troubleshooting Web@Work

Device users may encounter issues with authentication or page refresh when using Web@Work, as they would in other web browsers. Troubleshooting such issues usually involves clearing the browser history, cookies, and other website data.

### <span id="page-46-1"></span>Clearing browser history and website data

You can instruct device users to clear their history and cookies as described here. When managing a device shared by multiple users, it is good practice to instruct users to clear their browser history and cookies for their own privacy.

#### <span id="page-46-2"></span>To clear browser history and website data on an iOS device:

- 1. In Web@Work for iOS, tap the **Settings** icon.
- 2. Tap either or both of the following:
	- **- Clear History**
	- **- Clear Cookies and Data**

Web@Work shows a prompt requesting confirmation of the action you tapped.

- 3. Tap **Clear** to delete browser history or cookies and other website data.
- 4. Tap **Done**.

Web@Work shows a confirmation prompt before clearing this data. After tapping to confirm, all tabs are closed.

## <span id="page-46-3"></span>Collecting Web@Work log data

Administrators can enable Web@Work logging by setting key-value pairs in the Web@Work configuration in the MobileIron Core Admin Portal.

This feature allows administrators to view log files generated by Web@Work, making it easier to diagnose and troubleshoot any issues.

## <span id="page-47-0"></span>Collecting log data for iOS devices

For information about using AppConnect log data, see the section "Logging for AppConnect apps for iOS" in the AppConnect and AppTunnel Guide.

To collect and view log data for Web@Work on iOS devices:

- 1. In the Admin Portal, go to **Policies & Configs > Configurations**.
- 2. Select the Web@Work configuration and click **Edit**.
- 3. Under **Custom Configurations,** click **Add** to add a key-value pair.
- 4. Enter the following key-value pairs for Web@Work:

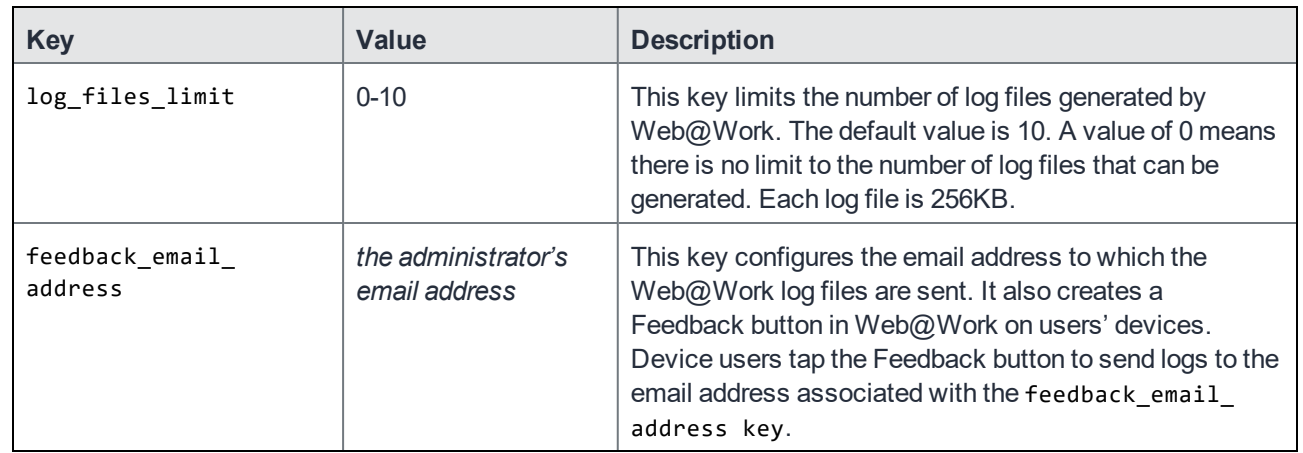

5. Click **Save**.

### <span id="page-47-1"></span>Using Web@Work app on a non-compliant device

In some cases the Web@Work app might retire, in that case the Web@Work app should be uninstalled and reinstalled from MobileIron Apps@Work. The Web@Work app retires when,

- the compliance policy action is set to Quarantine, the Web@Work app retires on a non-compliant device. Even when the device returns to a compliant state, the  $Web@Work$  app remains in retired state.
- the "Wipe AppConnect data after x days" is configured in Global AppConnect policy, the Web@Work app retires if the device is not connected to the server within the 'x' days. Even when the device establishes connection, the Web@Work app remains in retired state.
- the Web@Work app or AppConnect is disabled from the server and later enabled, the Web@Work app remains in retired state.